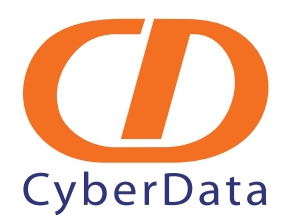

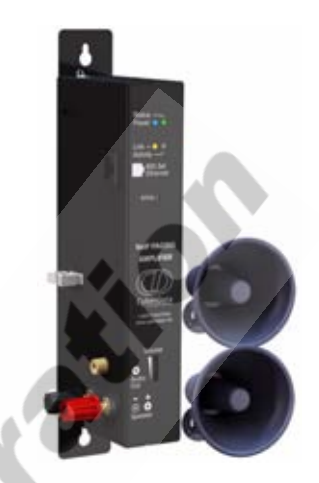

# *VoIP Paging Amplifier Operations Guide*

Part #*010965*

930185B

VoIPon www.voipon.co.uk sales@voipon.co.uk Tel: +44 (0)1245 808195 Fax: +44 (0)1245 808299

#### **VoIP Loudspeaker Amplifier Operations Guide 930185B Part # 010965**

#### COPYRIGHT NOTICE: © 2007, CyberData Corporation, ALL RIGHTS RESERVED.

This manual and related materials are the copyrighted property of CyberData Corporation. No part of this manual or related materials may be reproduced or transmitted, in any form or by any means (except for internal use by licensed customers), without prior express written permission of CyberData Corporation. This manual, and the products, software, firmware, and/or hardware described in this manual are the property of CyberData Corporation, provided under the terms of an agreement between CyberData Corporation and recipient of this manual, and their use is subject to that agreement and its terms.

DISCLAIMER: Except as expressly and specifically stated in a written agreement executed by CyberData Corporation, CyberData Corporation makes no representation or warranty, express or implied, including any warranty or merchantability or fitness for any purpose, with respect to this manual or the products, software, firmware, and/or hardware described herein, and CyberData Corporation assumes no liability for damages or claims resulting from any use of this manual or such products, software, firmware, and/or hardware. CyberData Corporation reserves the right to make changes, without notice, to this manual and to any such product, software, firmware, and/or hardware.

OPEN SOURCE STATEMENT: Certain software components included in CyberData products are subject to the GNU General Public License (GPL) and Lesser GNU General Public License (LGPL) "open source" or "free software" licenses. Some of this Open Source Software may be owned by third parties. Open Source Software is not subject to the terms and conditions of the CyberData COPYRIGHT NOTICE or software licenses. Your right to copy, modify, and distribute any Open Source Software is determined by the terms of the GPL, LGPL, or third party, according to who licenses that software.

Software or firmware developed by CyberData that is unrelated to Open Source Software is copyrighted by CyberData, subject to the terms of CyberData licenses, and may not be copied, modified, reverse-engineered, or otherwise altered without explicit written permission from CyberData Corporation.

TRADEMARK NOTICE: CyberData Corporation and the CyberData Corporation logos are trademarks of CyberData Corporation. Other product names, trademarks, and service marks may be the trademarks or registered trademarks of their respective owners.

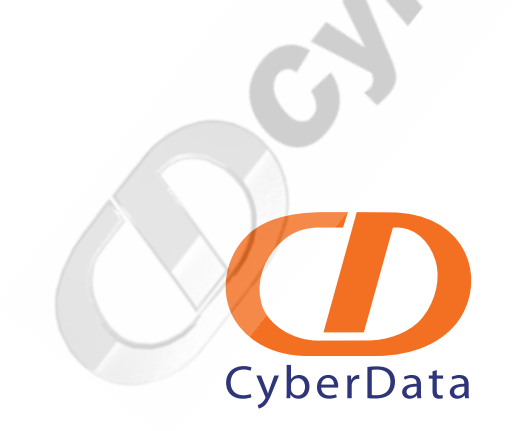

# Important Safety Instructions

- 1. Read these instructions.
- 2. Keep these instructions.
- 3. Heed all warnings.
- 4. Follow all instructions.
- 5. Do not use this apparatus near water.
- 6. Clean only with dry cloth.
- 7. Do not block any ventilation openings. Install in accordance with the manufacturer's instructions.
- 8. Do not install near any heat sources such as radiators, heat registers, stoves, or other apparatus (including apmplifiers) that produce heat.
- 9. Do not defeat the safety purpose of the polarized or grounding-type plug. A polarized plug has two blades with one wider than the other. A grounding type plug has two blades and a third grounding prong. The wide blade or the third prong are provided for your safety. If the provided plug does not fit into your outlet, consult an electrician for replacement of the obsolete outlet.
- 10. Protect the power cord from being walked on or pinched particularly at plugs, convenience receptacles, and the point where they exit from the apparatus.
- 11. Only use attachments/accessories specified by the manufacturer.
- 12. Unplug this apparatus during lightning storms or when unused for long periods of time.
- 13. Refer all servicing to qualified service personnel. Servicing is required when the apparatus has been damaged in any way, such as power-supply cord or plug is damaged, liquid has been spilled or objects have fallen into the apparatus, the apparatus has been exposed to rain or moisture, does not operate normally, or has been dropped.

The procedures in this manual require Class 2 Wiring.

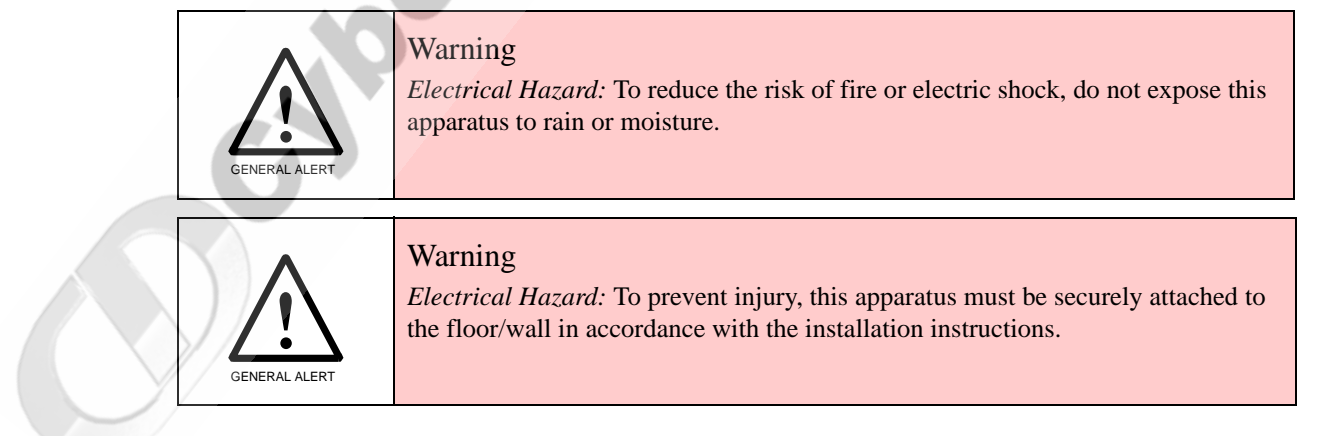

## Pictorial Alert Icons

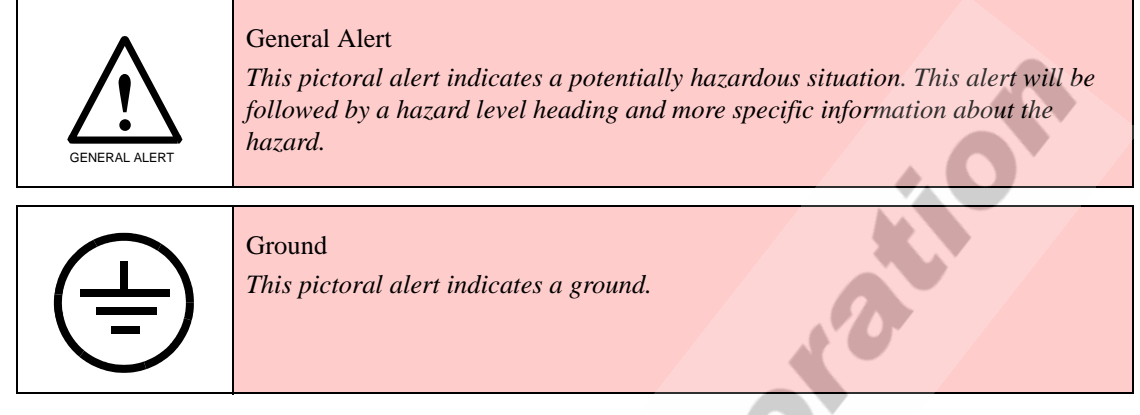

## Hazard Levels

Danger: Indicates an imminently hazardous situation which, if not avoided, will result in death or serious injury. This is limited to the most extreme situations.

Warning: Indicates a potentially hazardous situation which, if not avoided, could result in death or serious injury.

Caution: Indicates a potentially hazardous situation which, if not avoided, could result in minor or moderate injury. It may also alert users against unsafe practices.

Notice: Indicates a statement of company policy (that is, a safety policy or protection of property).

The safety guidelines for the equipment in this manual do not purport to address all the safety issues of the equipment. It is the responsibility of the user to establish appropriate safety, ergonomic, and health practices and determine the applicability of regulatory limitations prior to use. Potential safety hazards are identified in this manual through the use of words Danger, Warning, and Caution, the specific hazard type, and pictorial alert icons.

# Revision History

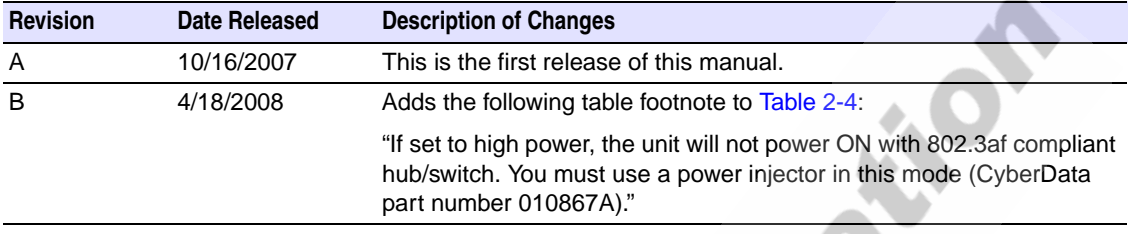

CyberData Corporation 930185B VoIP Paging Amplifier Operations Guide

VoIPon www.voipon.co.uk sales@voipon.co.uk Tel: +44 (0)1245 808195 Fax: +44 (0)1245 808299

CyberData Corporation 930185B VoIP Paging Amplifier Operations Guide

Cylegrapete Corporation

# Contents

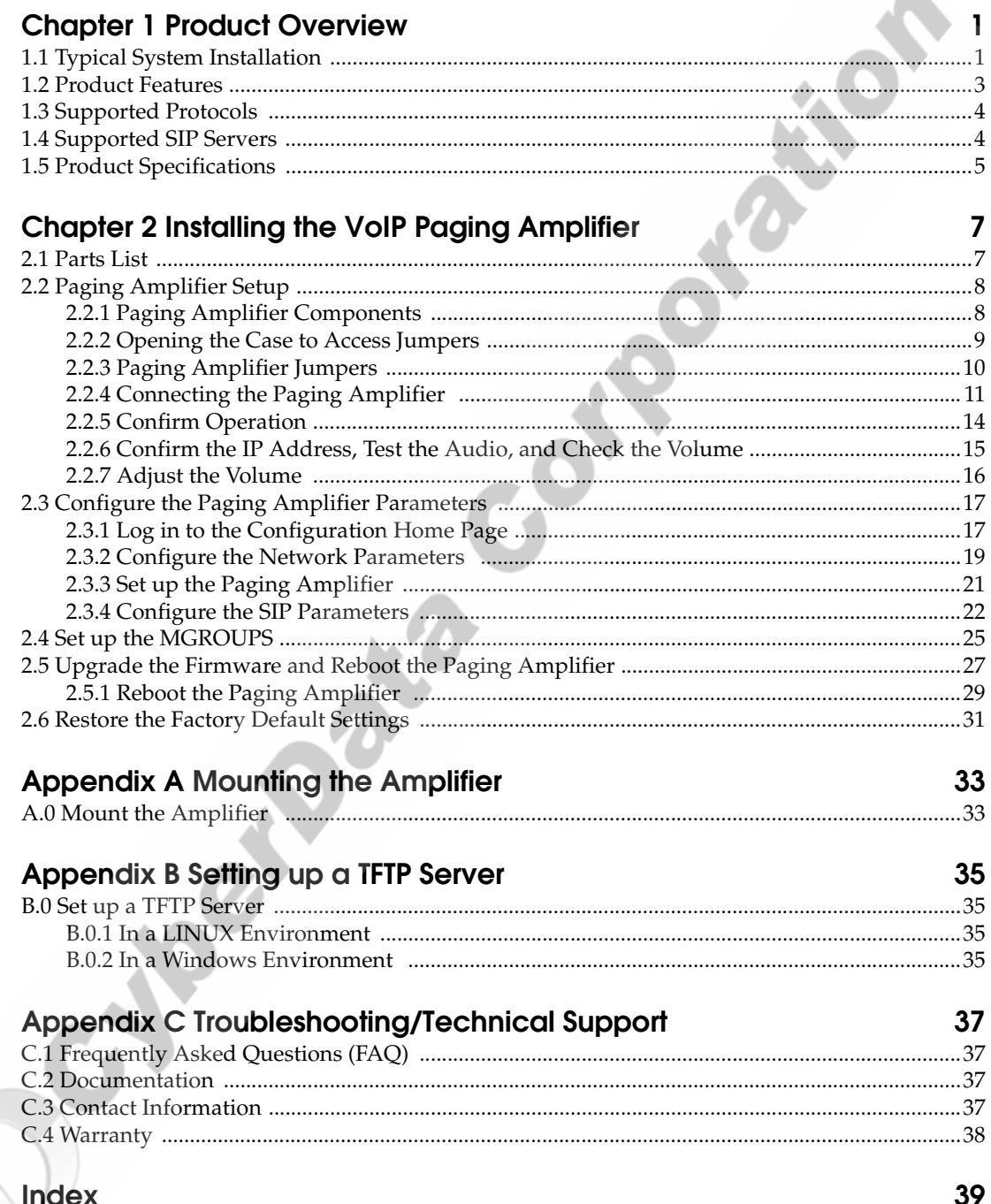

930185B

**CyberData Corporation** 

 $\mathbf{i}$ 

ii

CyberData Corporation 930185B VoIP Paging Amplifier Operations Guide

VoIPon www.voipon.co.uk sales@voipon.co.uk Tel: +44 (0)1245 808195 Fax: +44 (0)1245 808299

Cyloge Pate Corporation

# <span id="page-8-0"></span>1 Product Overview

The CyberData SIP-enabled Voice-over IP (VoIP) Paging Amplifier provides an easy method for implementing an IP-based overhead paging system for both new and legacy installations.

The Amplifier provides direct drive of a standard Horn speaker and supports a line out connector for connection to an external amplifier. The interface is compatible with most SIP-based IP PBX servers that comply with the SIP RFC 3261. For non-SIP environments, the Paging Amplifier can be configured to listen to multicast address and port number combinations to form paging zones.

# <span id="page-8-1"></span>1.1 Typical System Installation

[Figure 1](#page-8-2) illustrates how the VoIP Paging Amplifier (PoE) is normally installed as part of a public address system.

<span id="page-8-2"></span>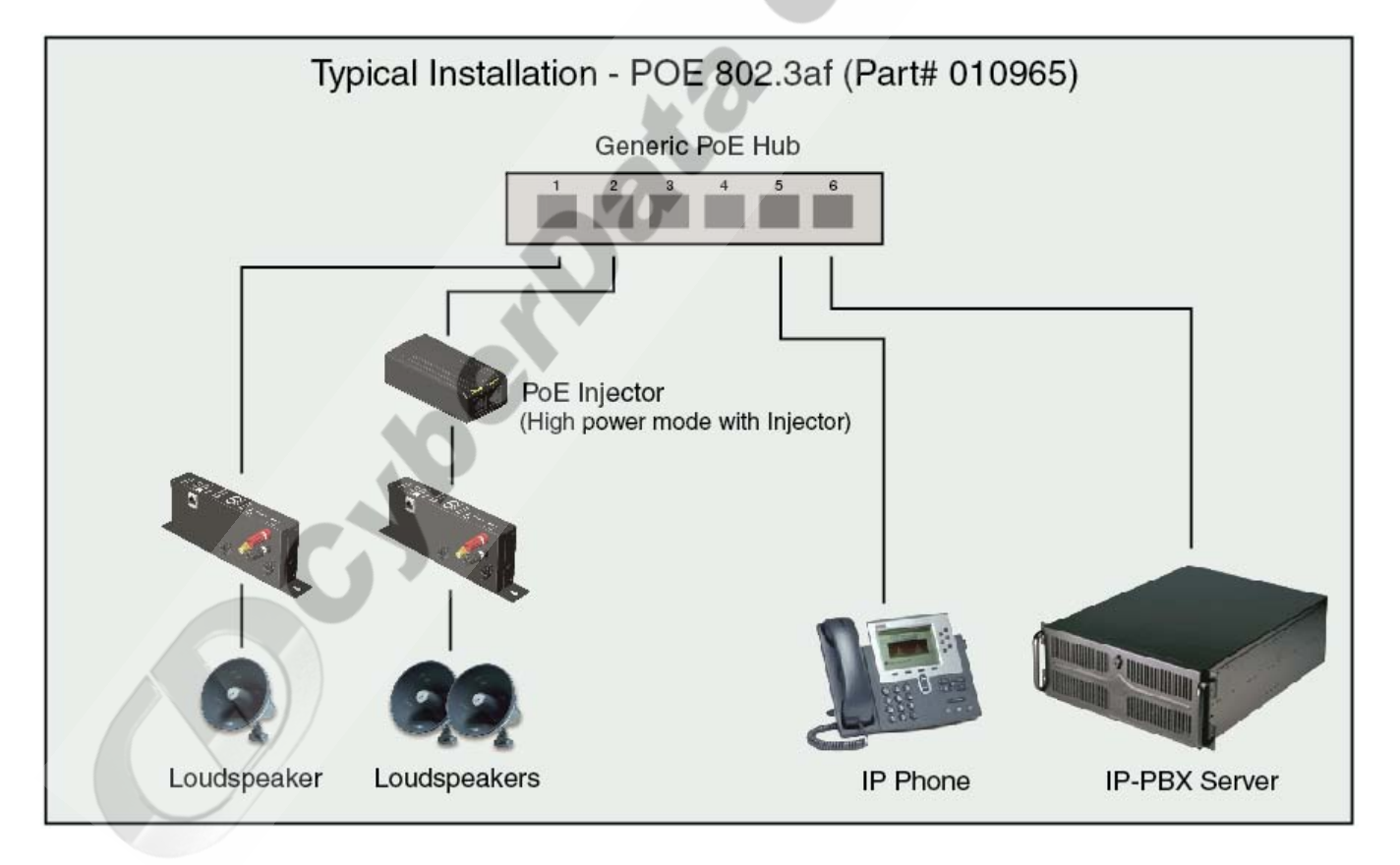

<span id="page-8-3"></span>**Figure 1. Typical Installation**

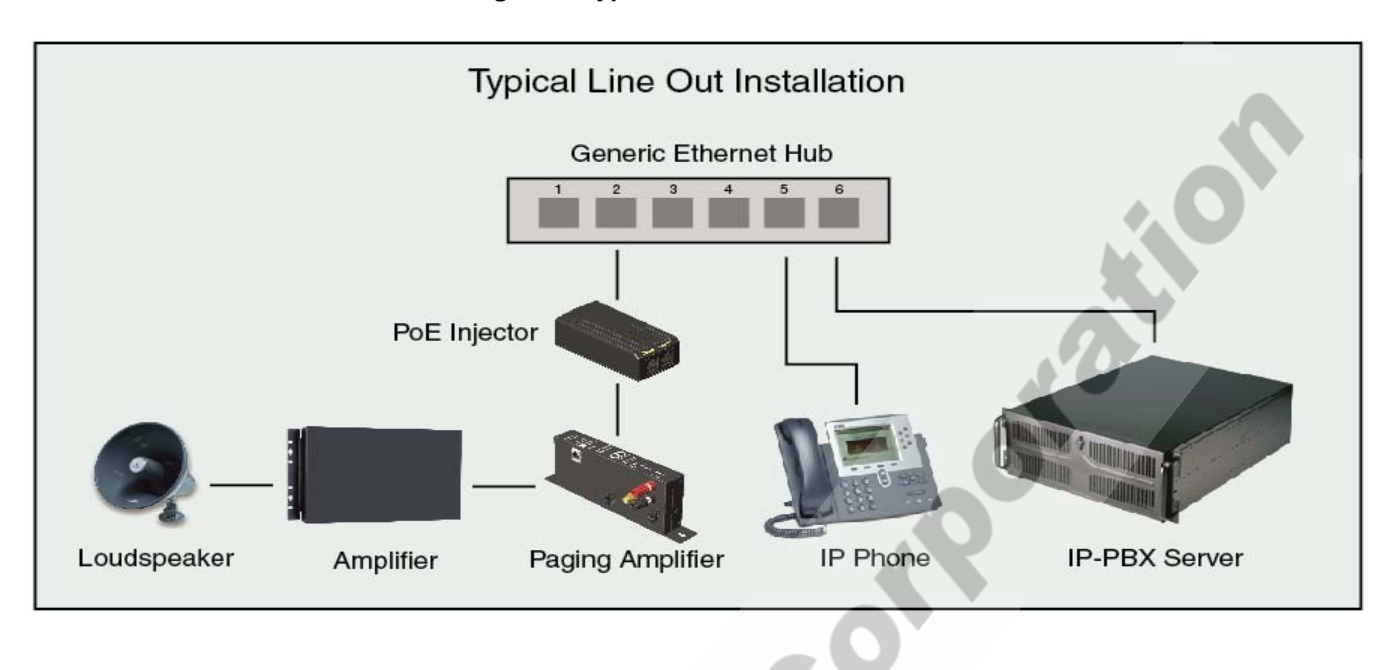

#### **Figure 2. Typical Line-Out Installation**

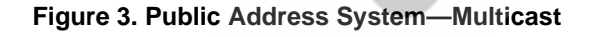

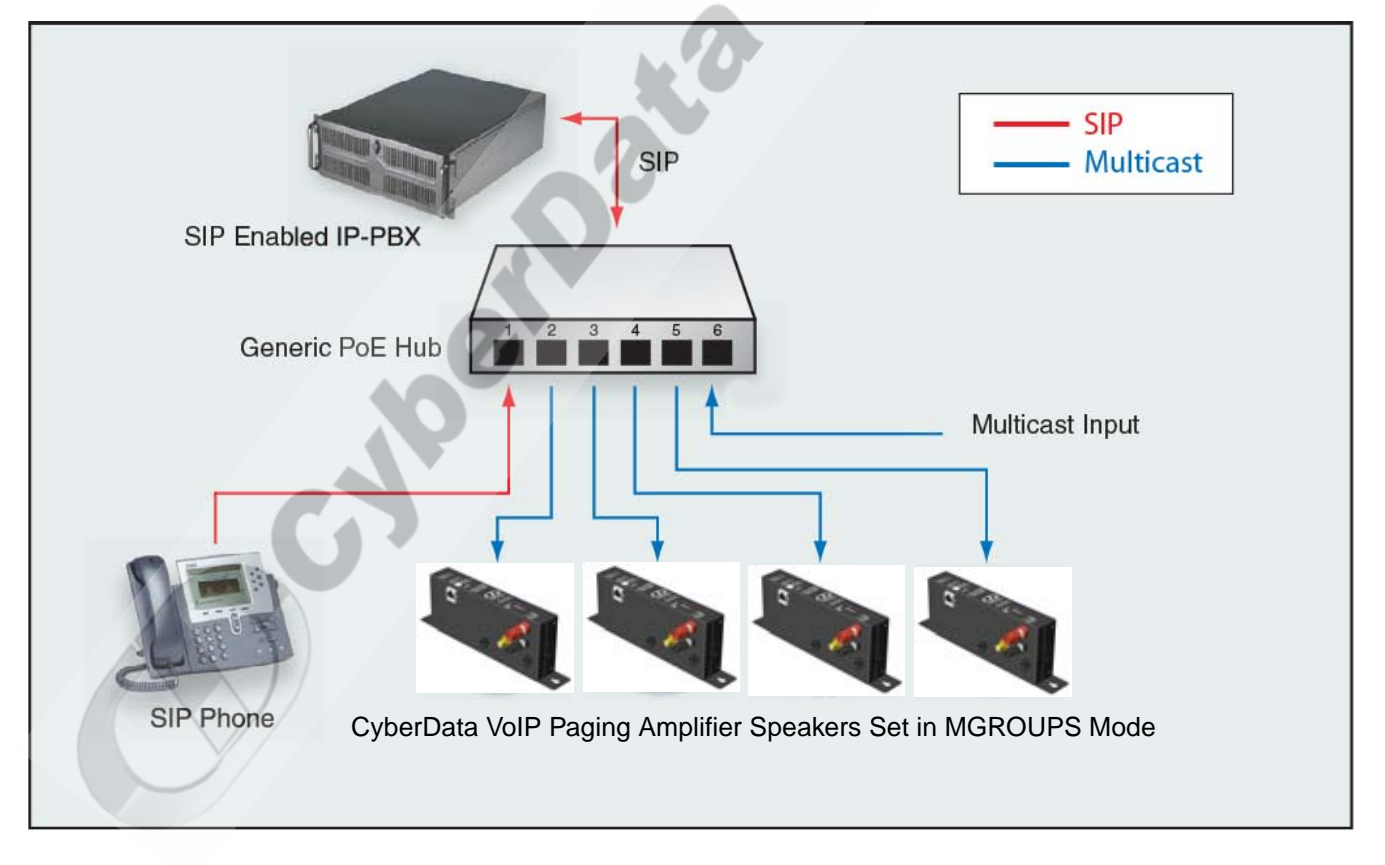

# <span id="page-10-0"></span>1.2 Product Features

<span id="page-10-1"></span>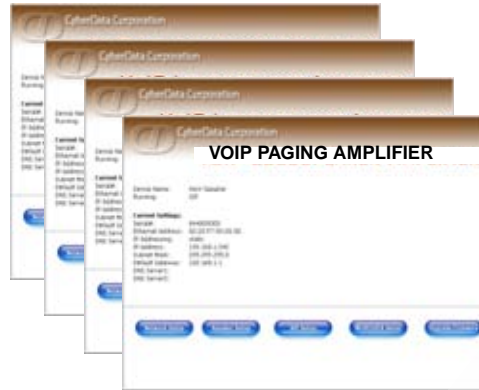

C. Joseph's

- *Multicast support*
- *SIP (RFC 3261) compatible*
- ● *Dual-Speed 10/100 Mbps*
- ● *Web-based configuration*
- **Web-based firmware upgradeable**
- ● *High-efficiency speaker driver*
- ● *PoE (Power-over-Ethernet)*
- *Supports 8 ohm horn speakers*
- **Line out support**
- *With one 8-ohm speaker, up to 8 watts output*
- *With external PoE power injector (Part #010867) and one 8 ohm speaker, up to 10 watts output.*
- *With external PoE power injector (Part #010867) and two 8 ohm speakers in parallel, up to 20 watts output.*

## <span id="page-11-0"></span>1.3 Supported Protocols

<span id="page-11-6"></span>The Paging Amplifier supports:

- <span id="page-11-9"></span> $\bullet$  SIP
- <span id="page-11-4"></span>● Multicast
- HTTP Web-based configuration

Provides an intuitive user interface for easy system configuration and verification of Paging Amplifier operations.

<span id="page-11-3"></span>DHCP Client

<span id="page-11-10"></span>Dynamically assigns IP addresses in addition to the option to use static addressing.

● TFTP Client

Facilitates Web-based firmware upgrades of the latest Paging Amplifier capabilities.

- RTP
- <span id="page-11-8"></span><span id="page-11-2"></span>● RTP/AVP - Audio Video Profile
- Audio Encodings PCMU (G.711 mu-law) PCMA (G.711 A-law)

<span id="page-11-5"></span>Packet Time 20 ms

# <span id="page-11-7"></span><span id="page-11-1"></span>1.4 Supported SIP Servers

The following link contains information on how to configure the Paging Amplifier for the supported SIP servers:

http://www.CyberData.net/support/voip

J.P.C

# <span id="page-12-0"></span>1.5 Product Specifications

<span id="page-12-8"></span><span id="page-12-7"></span><span id="page-12-6"></span><span id="page-12-5"></span><span id="page-12-4"></span><span id="page-12-3"></span><span id="page-12-2"></span><span id="page-12-1"></span>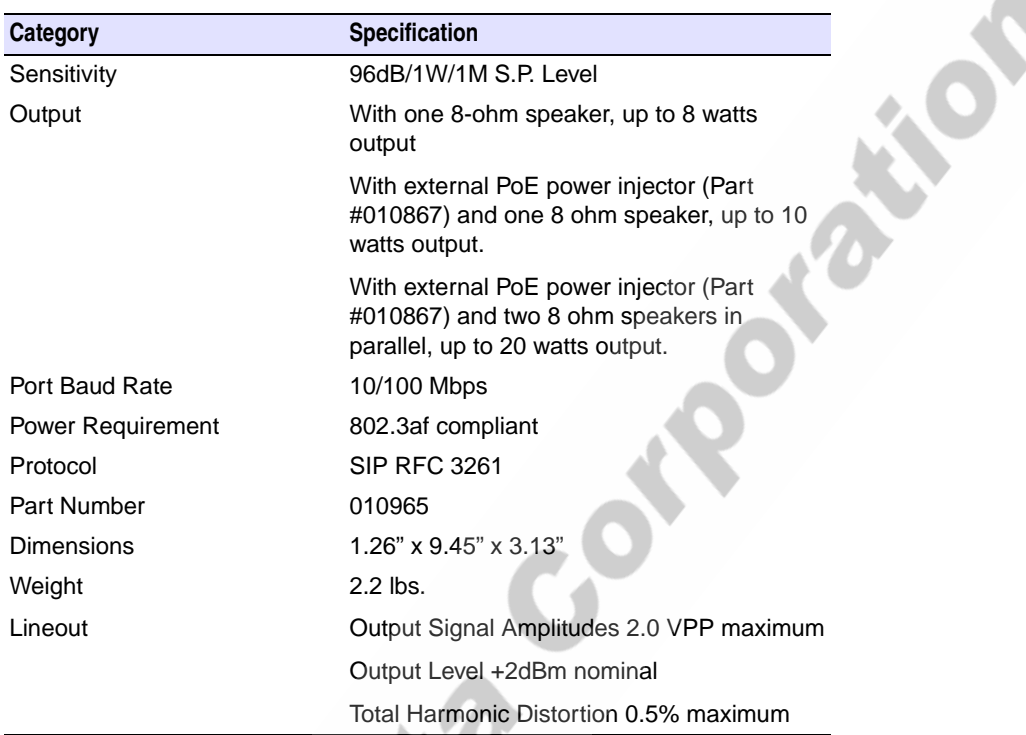

 Product Overview 6 **Productions** Corporation

CyberData Corporation 930185B VoIP Paging Amplifier Operations Guide

VoIPon www.voipon.co.uk sales@voipon.co.uk Tel: +44 (0)1245 808195 Fax: +44 (0)1245 808299

# <span id="page-14-0"></span>2 Installing the VoIP Paging Amplifier

# <span id="page-14-1"></span>2.1 Parts List

<span id="page-14-5"></span>[Table](#page-14-2) 2-1 illustrates the parts for each Paging Amplifier and includes a kit for mounting.

<span id="page-14-3"></span><span id="page-14-2"></span>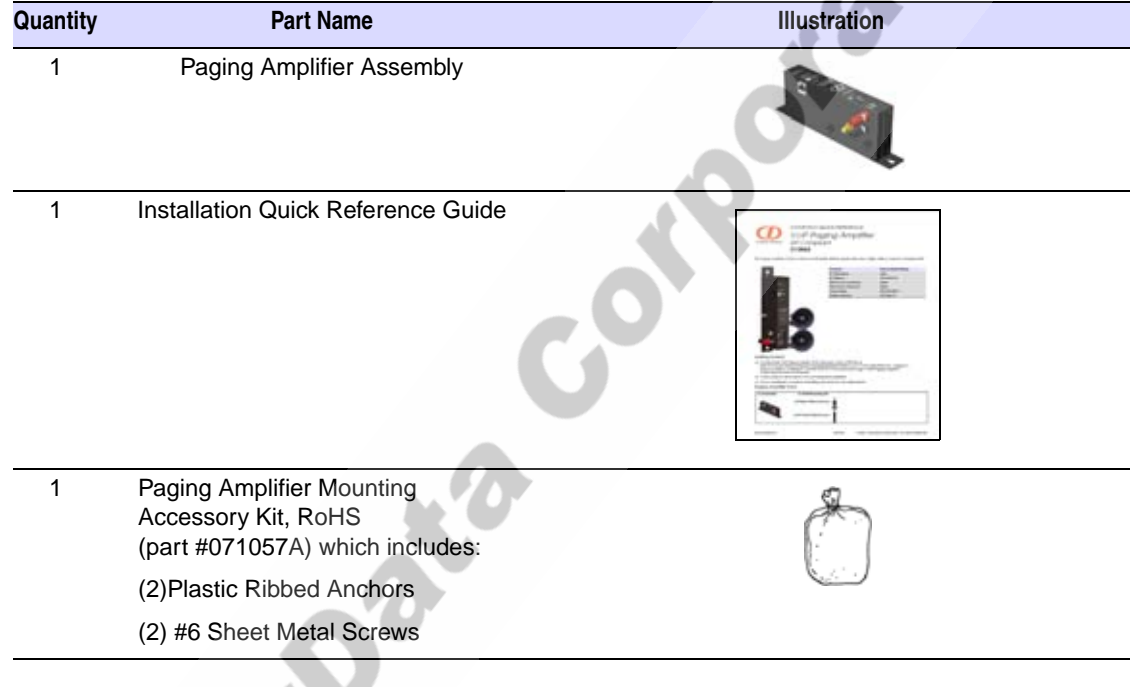

#### <span id="page-14-4"></span>**Table 2-1. Parts List**

# <span id="page-15-0"></span>2.2 Paging Amplifier Setup

Set up and configure each Paging Amplifier *before* you mount it.

CyberData delivers each Paging Amplifier with the factory default values indicated in [Table](#page-15-3) 2-2:

<span id="page-15-8"></span><span id="page-15-7"></span><span id="page-15-6"></span><span id="page-15-5"></span><span id="page-15-3"></span>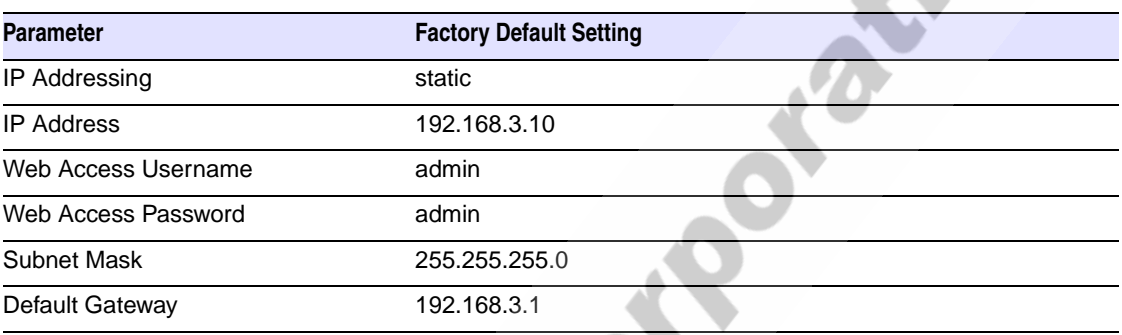

#### **Table 2-2. Factory Default Settings**

## <span id="page-15-1"></span>2.2.1 Paging Amplifier Components

<span id="page-15-4"></span><span id="page-15-2"></span>[Figure 2-1](#page-15-2) shows the components of the Paging Amplifier (PoE).

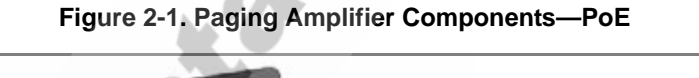

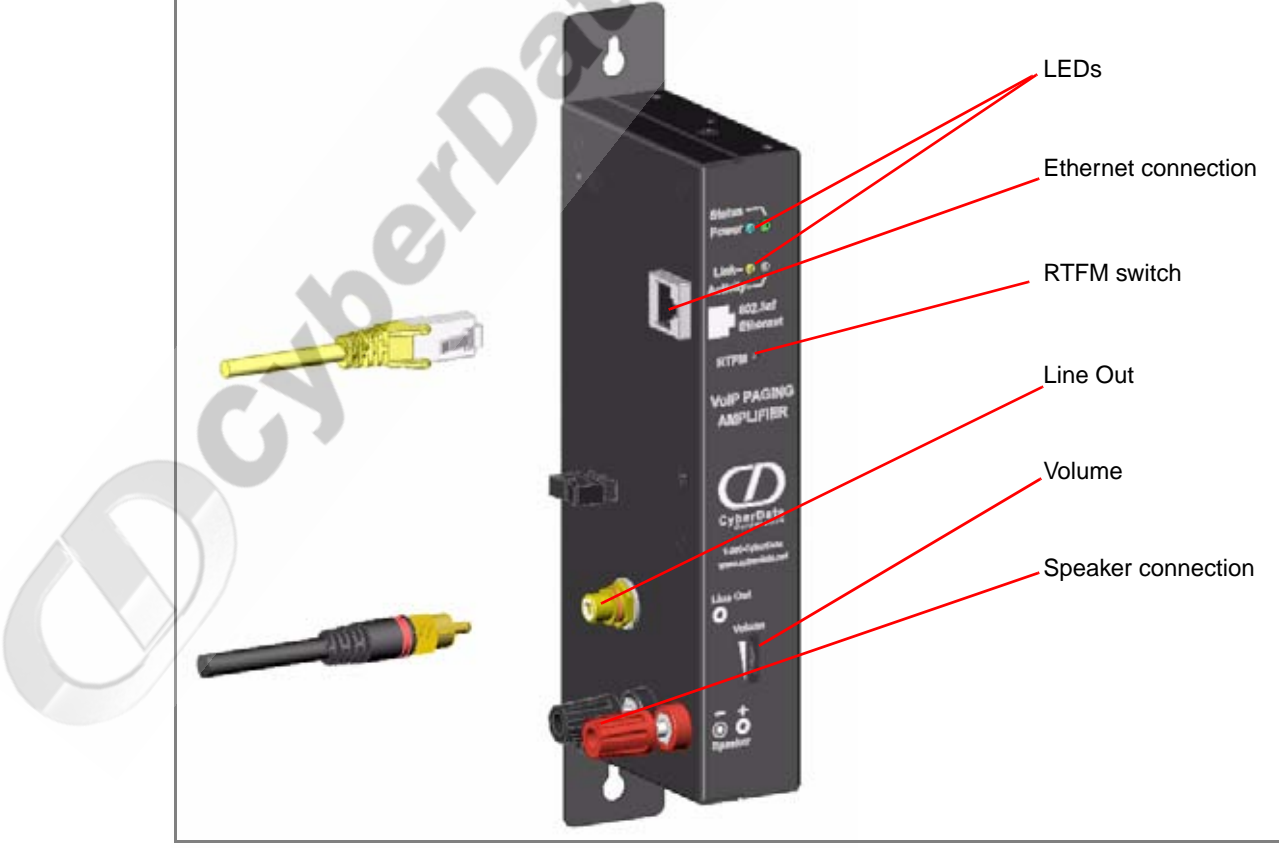

## <span id="page-16-0"></span>2.2.2 Opening the Case to Access Jumpers

<span id="page-16-1"></span>Use [Figure 2-2](#page-16-1) to see how to open the Paging Amplifier case to access the jumpers.

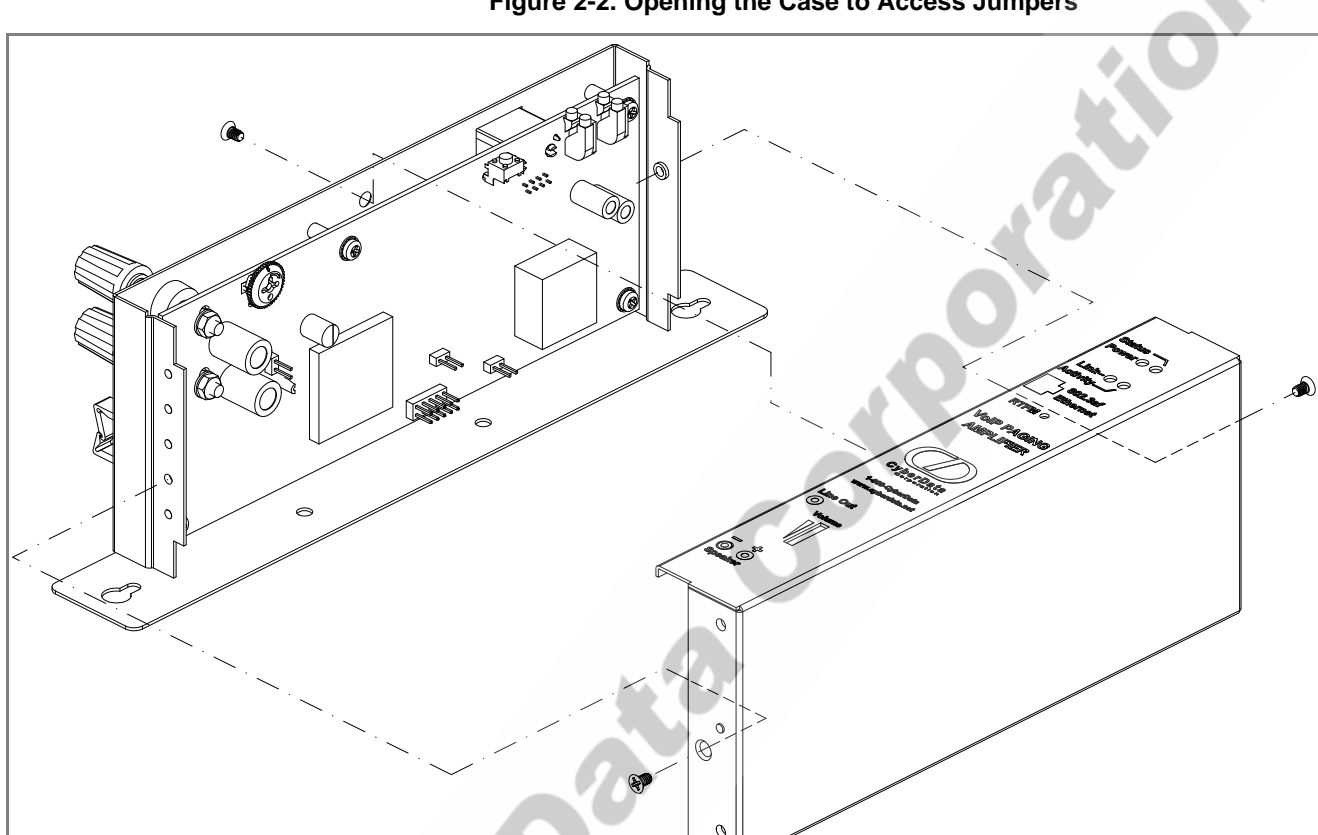

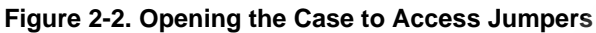

VoIP Paging Amplifier Operations Guide 930185B CyberData Corporation

VoIPon www.voipon.co.uk sales@voipon.co.uk Tel: +44 (0)1245 808195 Fax: +44 (0)1245 808299

## <span id="page-17-1"></span>2.2.3 Paging Amplifier Jumpers

See [Figure 2-3](#page-17-4) to identify the jumper and component locations.

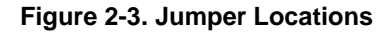

<span id="page-17-4"></span>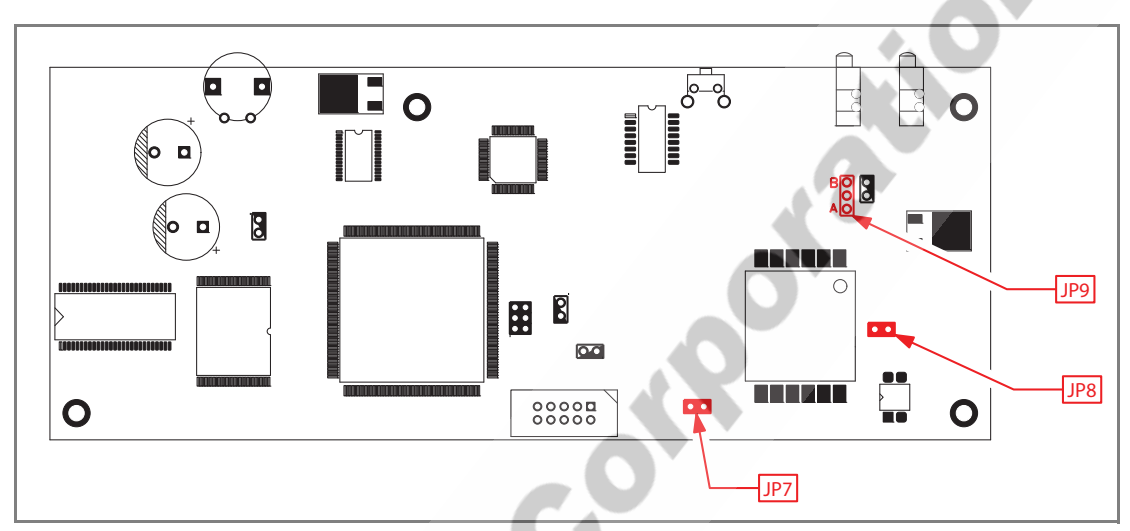

See [Table](#page-17-3) 2-3 and [Table](#page-17-2) 2-4 for the jumper settings.

<span id="page-17-5"></span>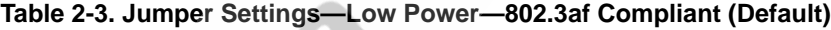

<span id="page-17-3"></span>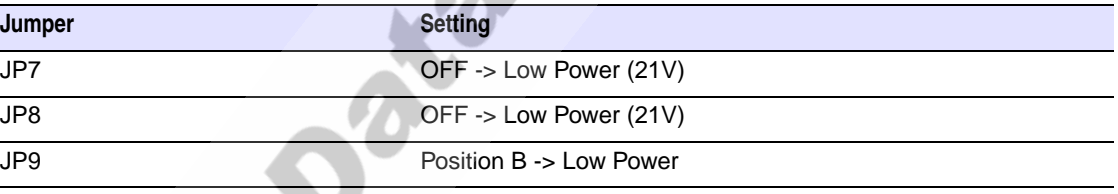

#### <span id="page-17-0"></span>**Table 2-4. Jumper Settings—High Power—Non-PoE Complianta**

<span id="page-17-2"></span>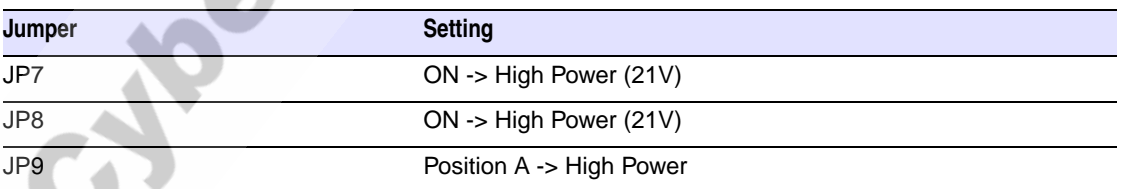

a.If set to high power, the unit will not power ON with 802.3af compliant hub/switch. You must use a power injector in this mode (CyberData part number 010867A).

## <span id="page-18-0"></span>2.2.4 Connecting the Paging Amplifier

<span id="page-18-1"></span>[Figure 2-4](#page-18-1) illustrates how to connect the VoIP Paging Amplifier (PoE).

### 2.2.4.1 Using the Amplified Outputs

<span id="page-18-2"></span>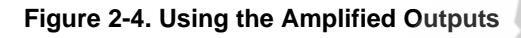

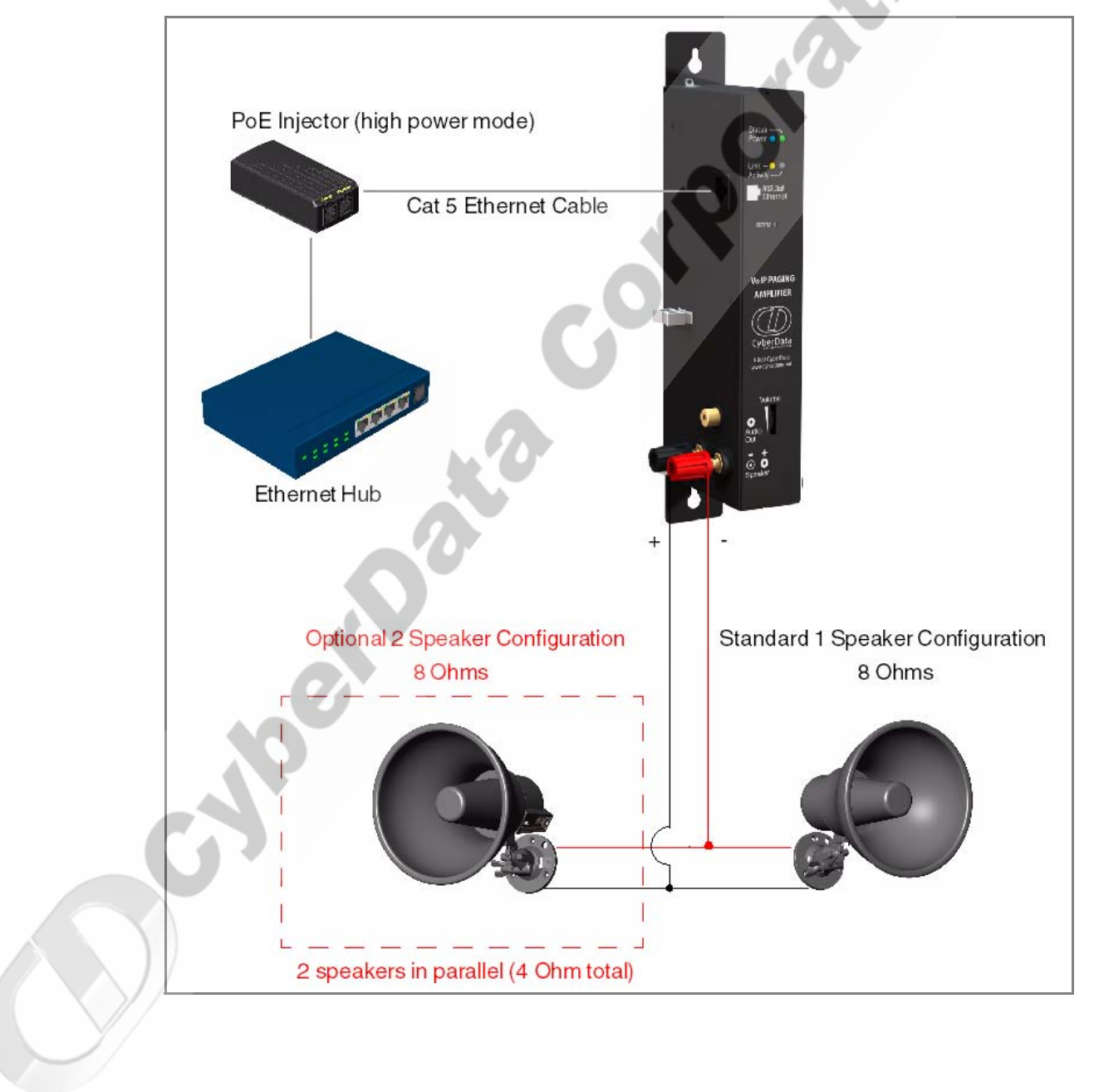

VoIP Paging Amplifier Operations Guide 930185B CyberData Corporation

VoIPon www.voipon.co.uk sales@voipon.co.uk Tel: +44 (0)1245 808195 Fax: +44 (0)1245 808299

## 2.2.4.2 Using the Line Out Output

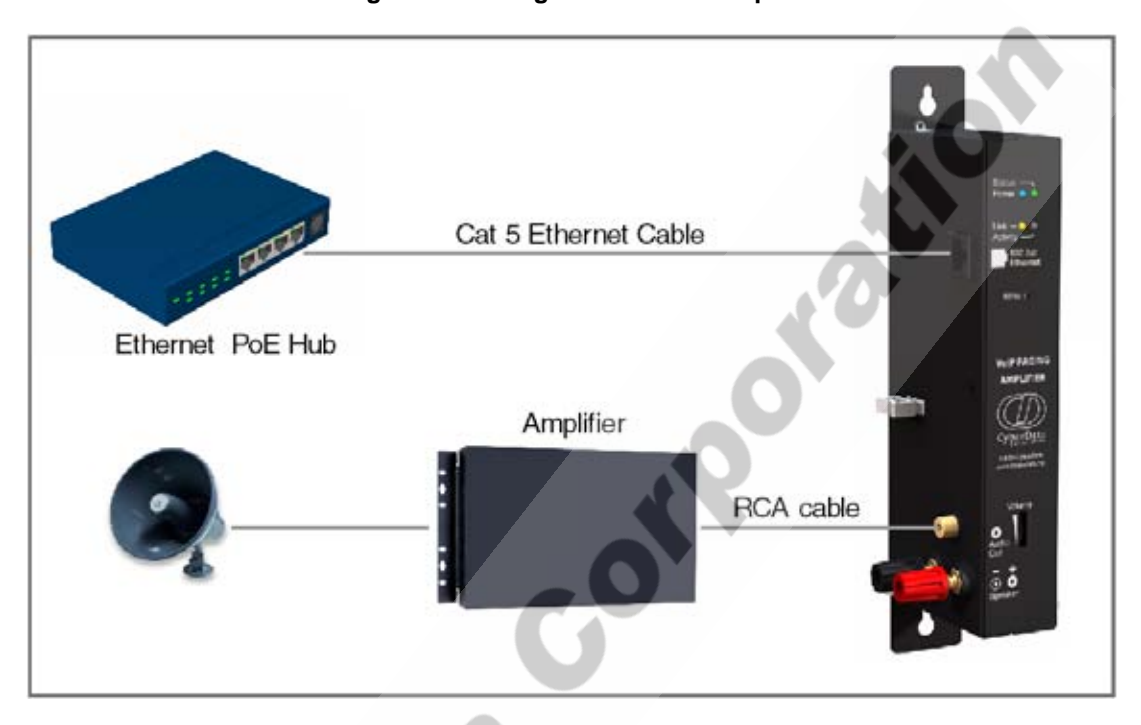

#### **Figure 2-5. Using the Line Out Output**

See [Table](#page-19-0) 2-5 for details about the Paging Amplifier connections.

#### **Table 2-5. Paging Amplifier Connections**

<span id="page-19-0"></span>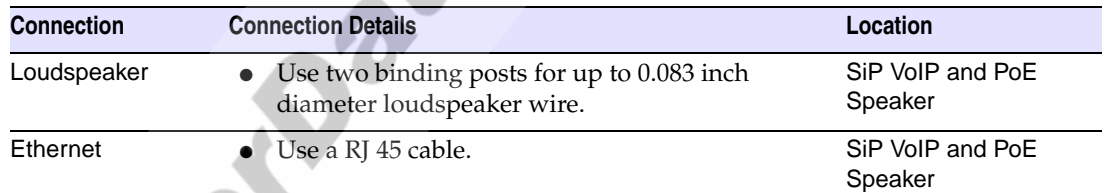

### <span id="page-19-1"></span>2.2.4.3 Loudspeaker Type

Using the amplified output, the CyberData VoIP Paging Amplifier supports an 8 Ohm Bogen or equivalent unamplified loudspeaker.

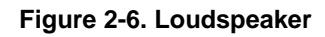

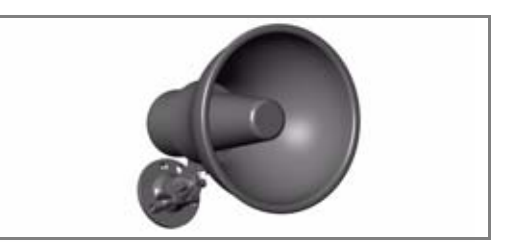

### <span id="page-20-0"></span>2.2.4.4 Cabling/Wiring

Using the amplified output, you may connect a loudspeaker to a Paging Amplifier with a good quality speaker cable that is limited to 25 feet in length.

VoIP Paging Amplifier Operations Guide 930185B CyberData Corporation

VoIPon www.voipon.co.uk sales@voipon.co.uk Tel: +44 (0)1245 808195 Fax: +44 (0)1245 808299

## <span id="page-21-0"></span>2.2.5 Confirm Operation

After connecting the Paging Amplifier to the ethernet hub, use the LEDs on the Paging Amplifier face to confirm that the Paging Amplifier is operational and linked to the network.

<span id="page-21-2"></span>**Figure 2-7. Paging Amplifier LEDs—Power and Link**

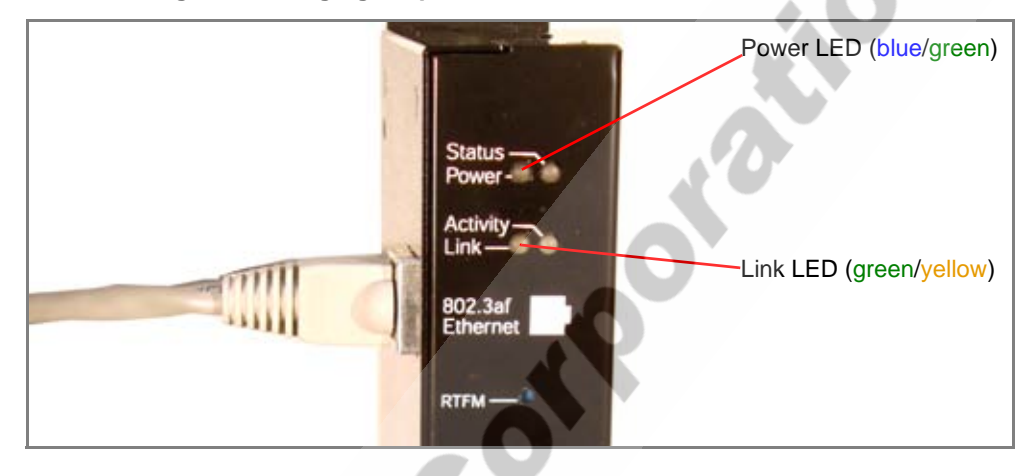

#### <span id="page-21-1"></span>**Figure 2-8. Paging Amplifier LEDs—Status and Activity**

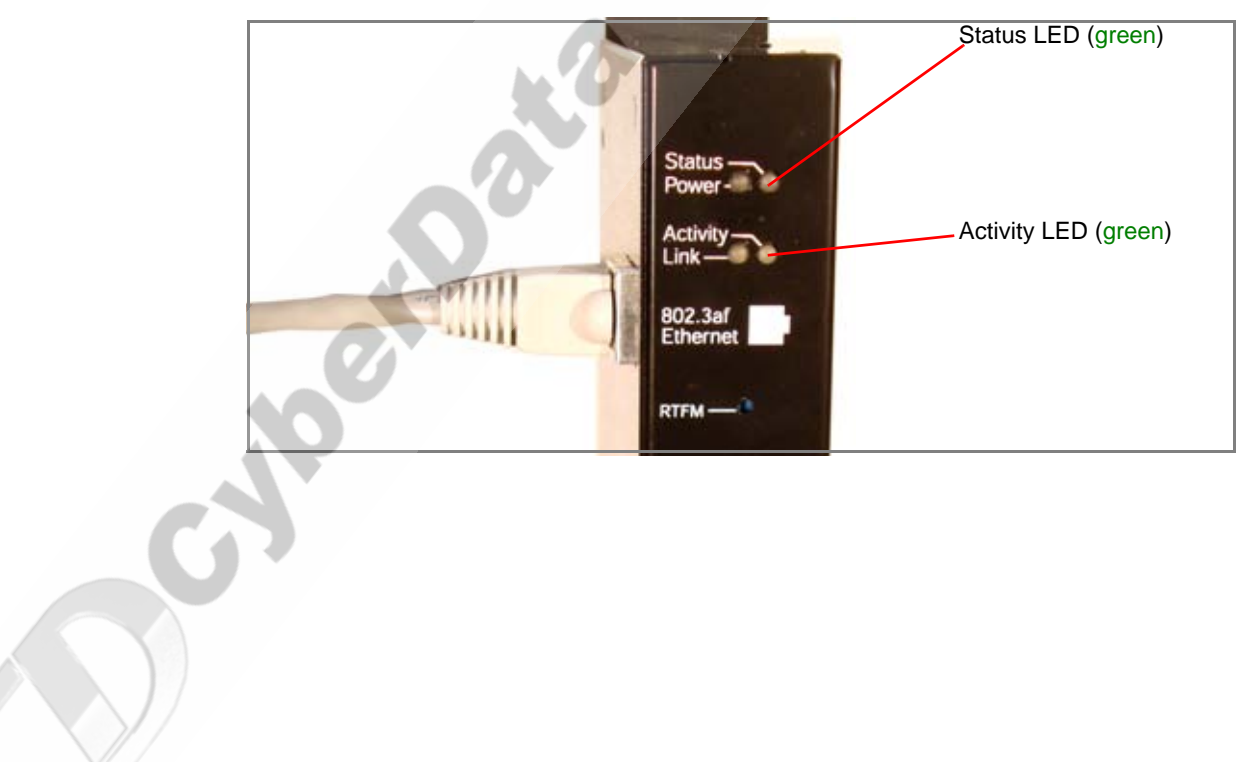

## <span id="page-22-2"></span><span id="page-22-0"></span>2.2.6 Confirm the IP Address, Test the Audio, and Check the Volume

<span id="page-22-9"></span><span id="page-22-7"></span>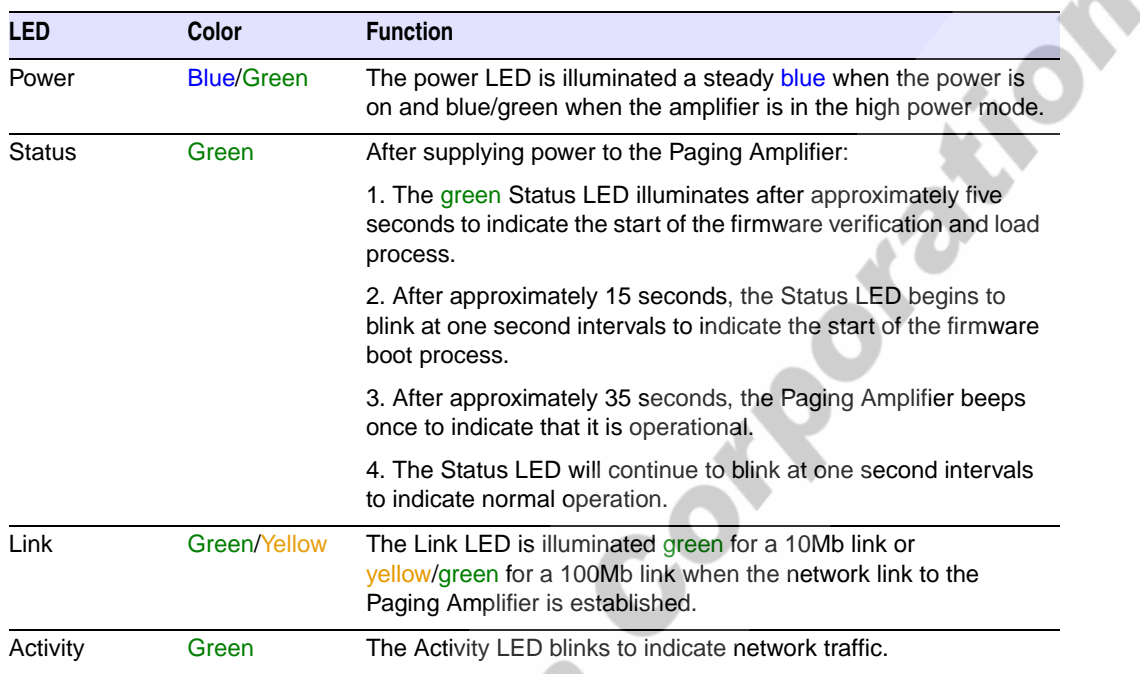

#### <span id="page-22-5"></span>**Table 2-6. Paging Amplifier LEDs**

<span id="page-22-6"></span><span id="page-22-3"></span><span id="page-22-1"></span>When the Paging Amplifier is operational and linked to the network, use the Reset Test Function Management **(RTFM)** switch [\(Figure 2-9](#page-22-1)) on the Paging Amplifier face to announce and confirm the Paging Amplifier's IP Address, test that the audio is working, and check the volume.

<span id="page-22-8"></span><span id="page-22-4"></span>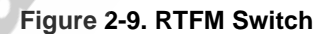

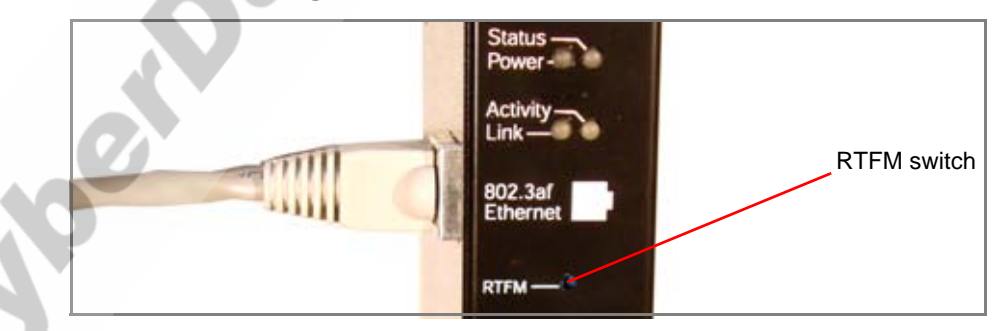

To announce a Paging Amplifier's current IP address:

- 1. Press and hold the **RTFM** switch until it beeps (after one second).
- 2. Release the switch to hear the IP address announcement, and check the Paging Amplifier volume.

#### **Caution**

*Equipment Caution:* Pressing and holding the RTFM switch for longer than 20 seconds will restore the Paging Amplifier to the factory default settings. See [Section 2.6, "Restore the](#page-38-0)  [Factory Default Settings"](#page-38-0).

## <span id="page-23-0"></span>2.2.7 Adjust the Volume

To adjust the Paging Amplifier volume, turn the **Volume** dial ([Figure 2-10\)](#page-23-1) on the Paging Amplifier face.

**Note** For the lineout volume, the volume is fixed and the volume control is done with the external amplifier.

<span id="page-23-1"></span>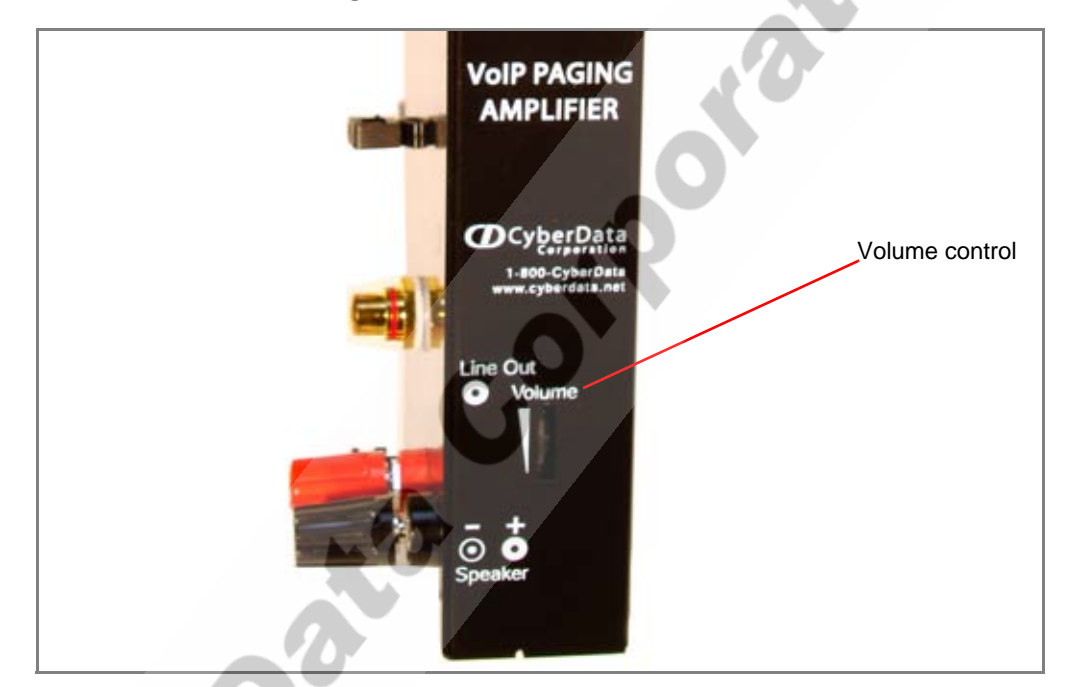

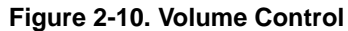

**Percent** 

## <span id="page-24-0"></span>2.3 Configure the Paging Amplifier Parameters

To configure the Paging Amplifier online, use a standard web browser.

Configure each Paging Amplifier and verify its operation *before* you mount it. When you are ready to mount a Paging Amplifier enclosure, refer to [Appendix A, "Mounting the Amplifier"](#page-40-2) for instructions.

All Paging Amplifier are initially configured with the default IP settings indicated in [Table](#page-24-2) 2-7.

When configuring more than one Paging Amplifier, attach the Paging Amplifiers to the network one at a time to avoid IP address conflicts.

<span id="page-24-13"></span><span id="page-24-10"></span><span id="page-24-9"></span><span id="page-24-8"></span><span id="page-24-2"></span>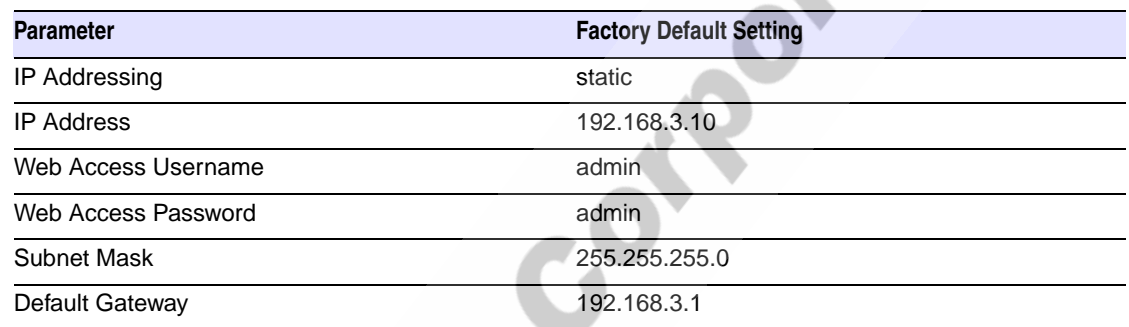

### <span id="page-24-5"></span><span id="page-24-4"></span>**Table 2-7. Factory Default Settings**

## <span id="page-24-1"></span>2.3.1 Log in to the Configuration Home Page

<span id="page-24-7"></span>1. Open your browser to the speaker IP address. For the initial configuration of the speaker, open your browser to the default IP address:

<span id="page-24-3"></span>http://192.168.3.10

**Note** Make sure that the PC is on the same IP network as the Paging Amplifier.

2. When prompted, use the following default **Web Access Username** and **Web Access Password** to access the **Home Page** [\(Figure 2-11\)](#page-25-0):

<span id="page-24-11"></span><span id="page-24-6"></span>Web Access Username: **admin**

Web Access Password: **admin**

<span id="page-24-12"></span>

#### **Figure 2-11. Home Page**

<span id="page-25-0"></span>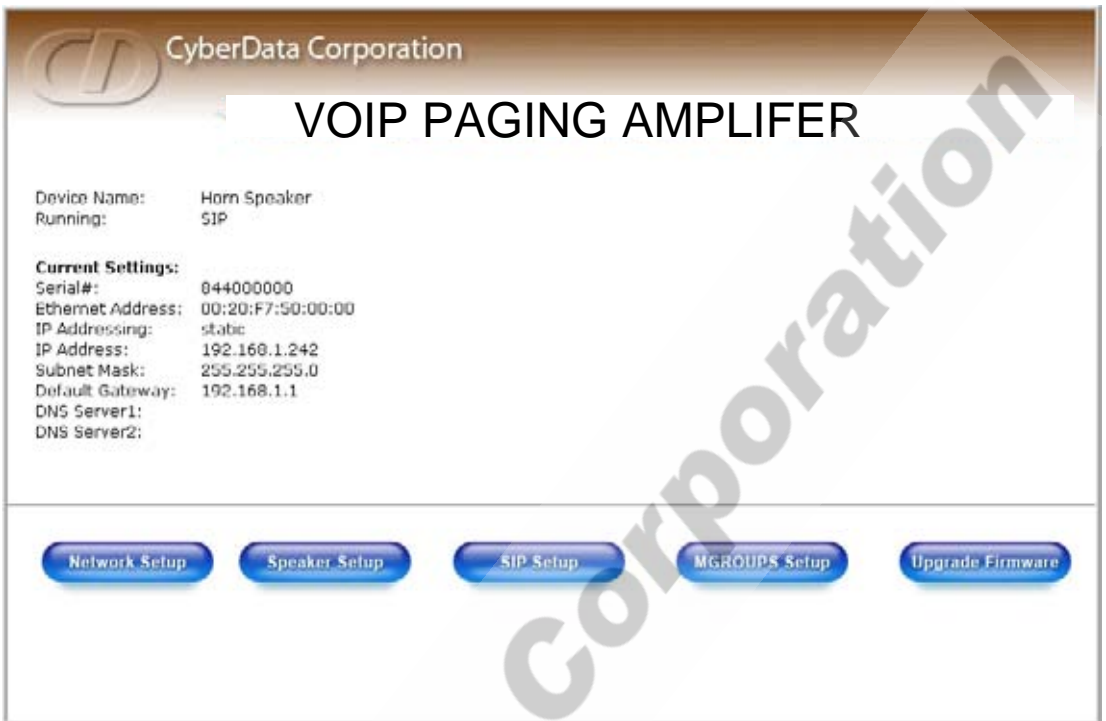

#### <span id="page-25-1"></span>3. On the **Home Page**, review the setup details and navigation buttons described in [Table](#page-25-1) 2-8.

<span id="page-25-2"></span>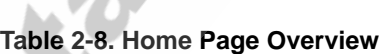

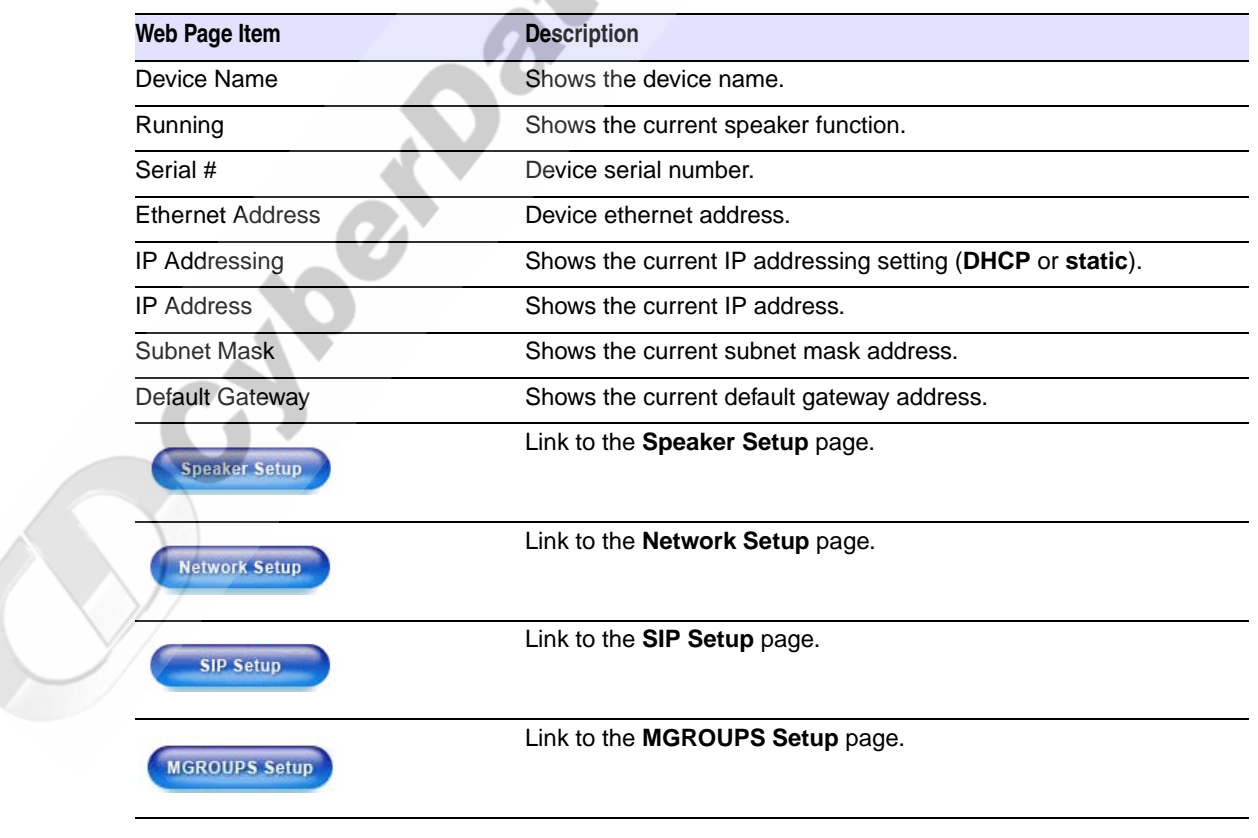

#### **Table 2-8. Home Page Overview**

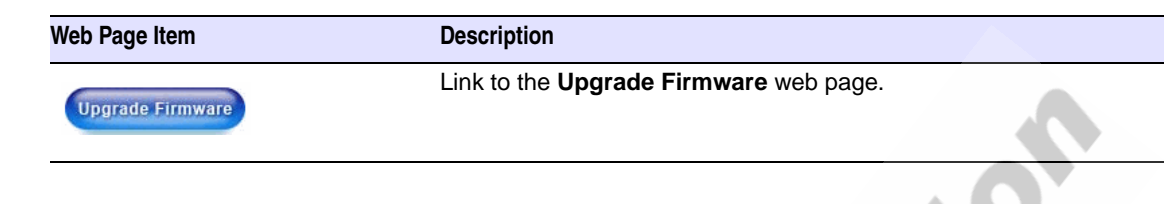

## <span id="page-26-0"></span>2.3.2 Configure the Network Parameters

1. Click the **Network Setup** button to open the **Network Setup** page [\(Figure 2-12](#page-26-1)).

<span id="page-26-1"></span>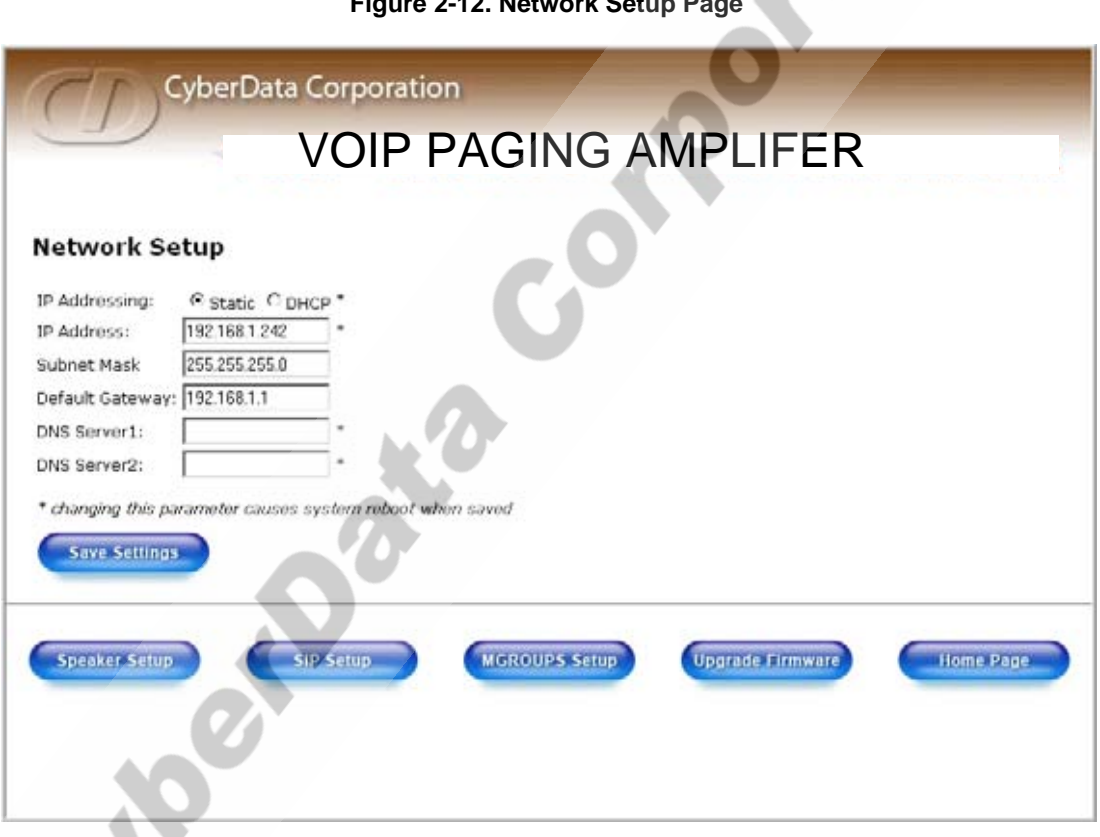

<span id="page-26-4"></span>**Figure 2-12. Network Setup Page**

2. On the **Network Setup** page, enter values for the parameters indicated in [Table](#page-26-2) 2-9.

<span id="page-26-11"></span><span id="page-26-9"></span><span id="page-26-8"></span><span id="page-26-2"></span>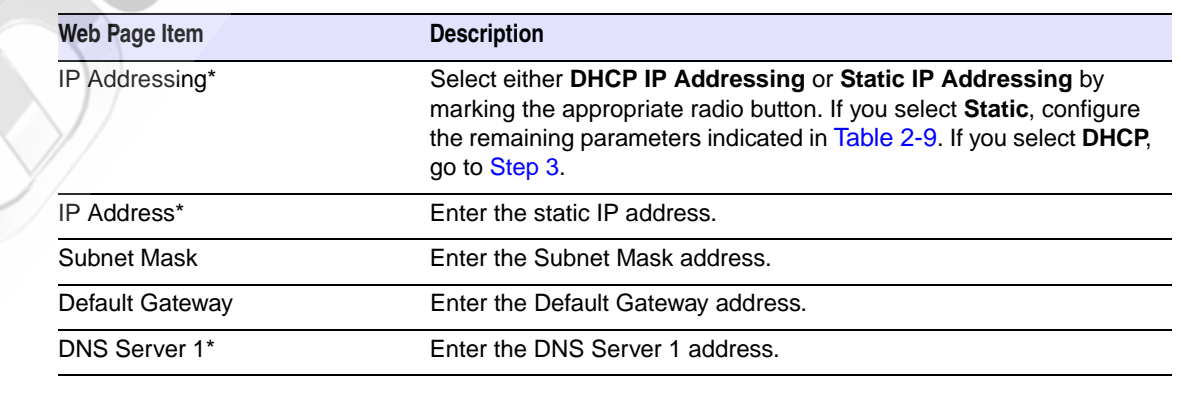

#### <span id="page-26-6"></span><span id="page-26-3"></span>**Table 2-9. Network Setup Parameters**

<span id="page-26-7"></span><span id="page-26-5"></span>VoIP Paging Amplifier Operations Guide 930185B CyberData Corporation

<span id="page-26-10"></span>

VoIPon www.voipon.co.uk sales@voipon.co.uk Tel: +44 (0)1245 808195 Fax: +44 (0)1245 808299

#### 20 Installing the VoIP Paging Amplifier Configure the Paging Amplifier Parameters

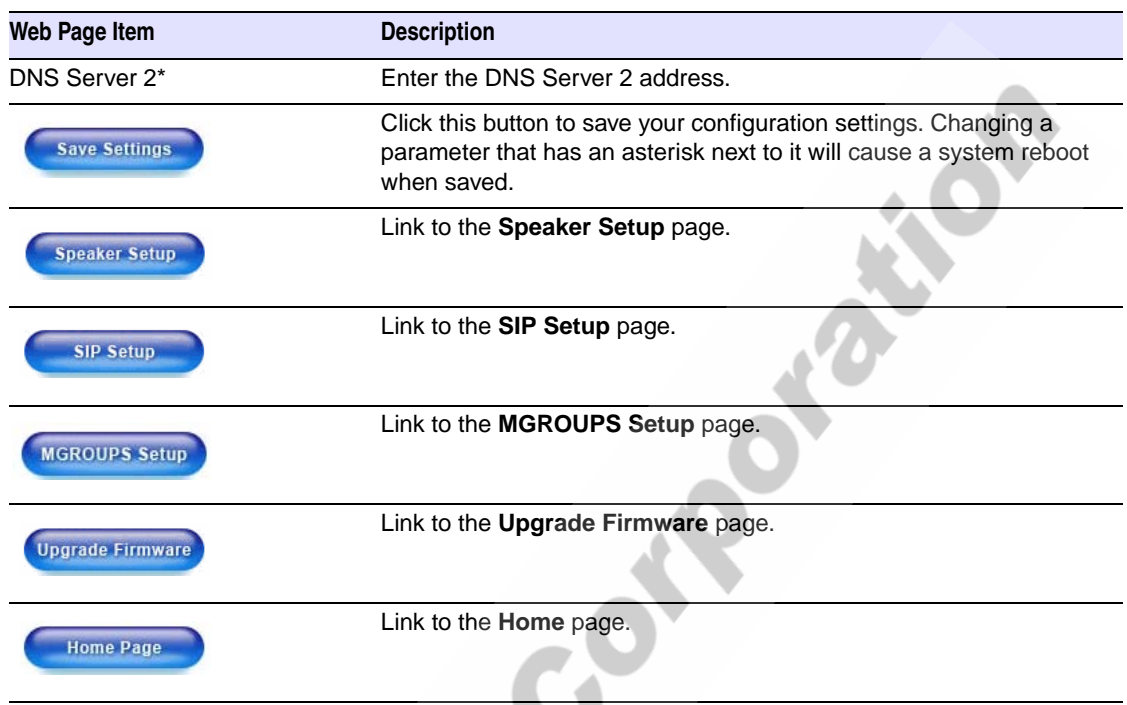

#### <span id="page-27-1"></span>**Table 2-9. Network Setup Parameters**

- <span id="page-27-0"></span>3. After changing the parameters, click **Save Settings**. This updates the changed parameters and reboots the speaker if appropriate.
- 4. Connect the speaker to the target network.

Johnson

5. From a system on the same network as the speaker, open a browser with the new IP address of the speaker.

## <span id="page-28-0"></span>2.3.3 Set up the Paging Amplifier

<span id="page-28-2"></span>1. Click the **Speaker Setup** button to open the **Speaker Setup** page.

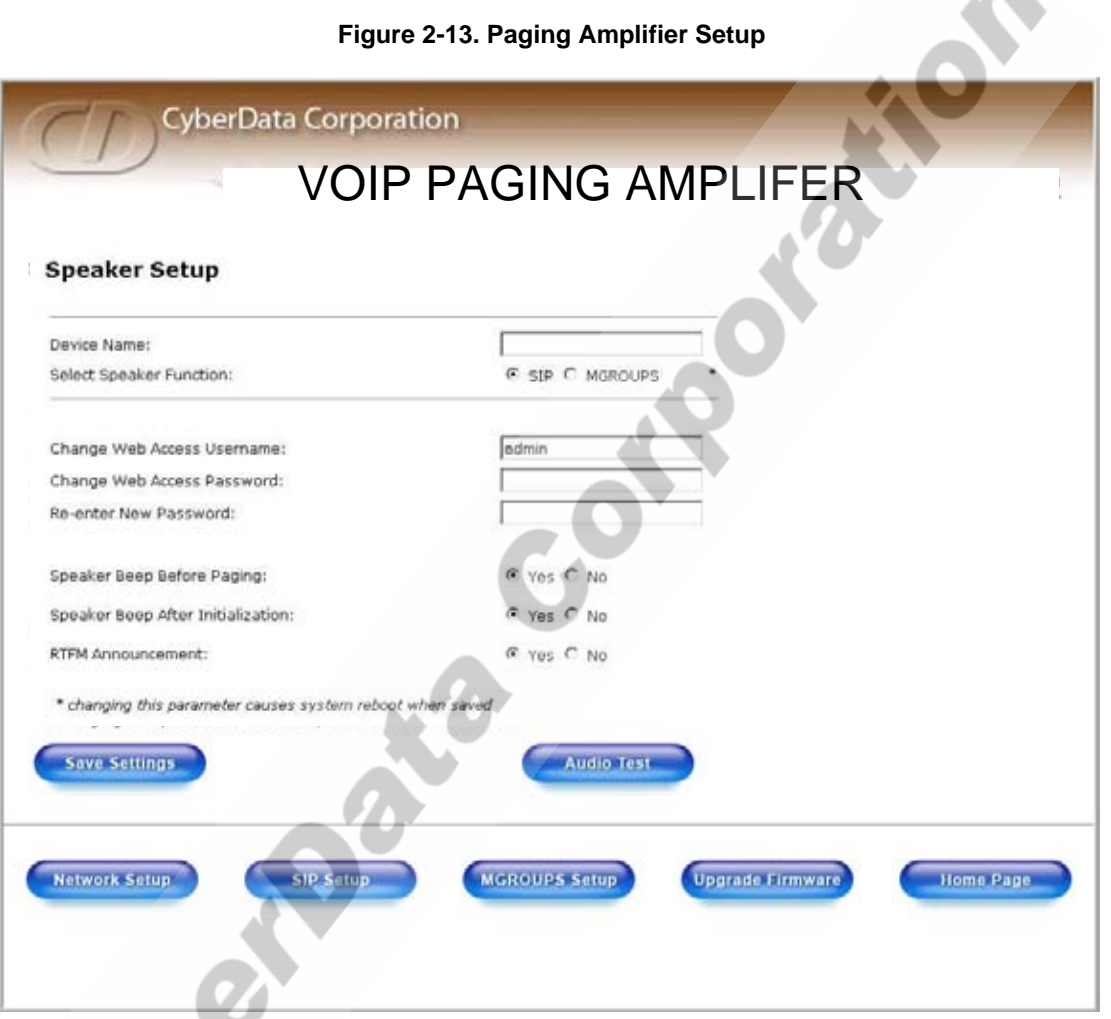

2. On the **Paging Amplifier Setup** page, enter values for the parameters indicated in [Table](#page-28-1) 2-10.

<span id="page-28-3"></span>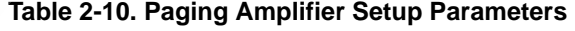

<span id="page-28-1"></span>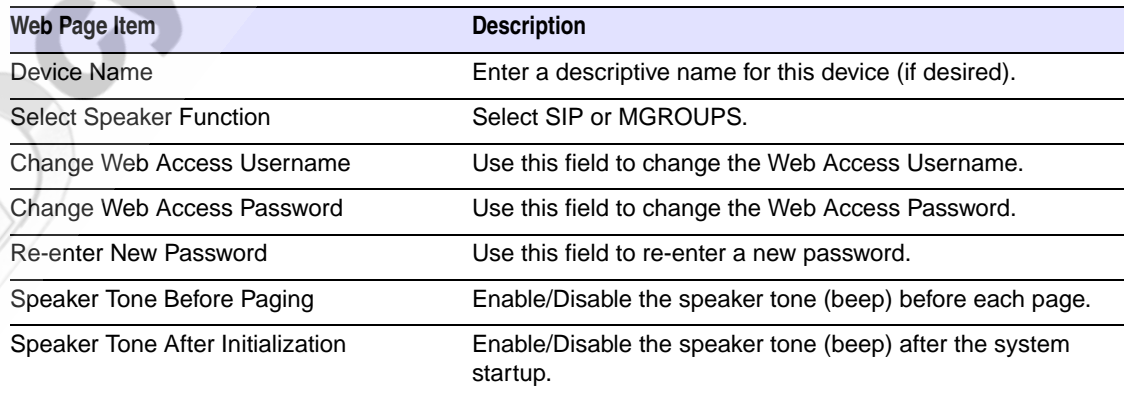

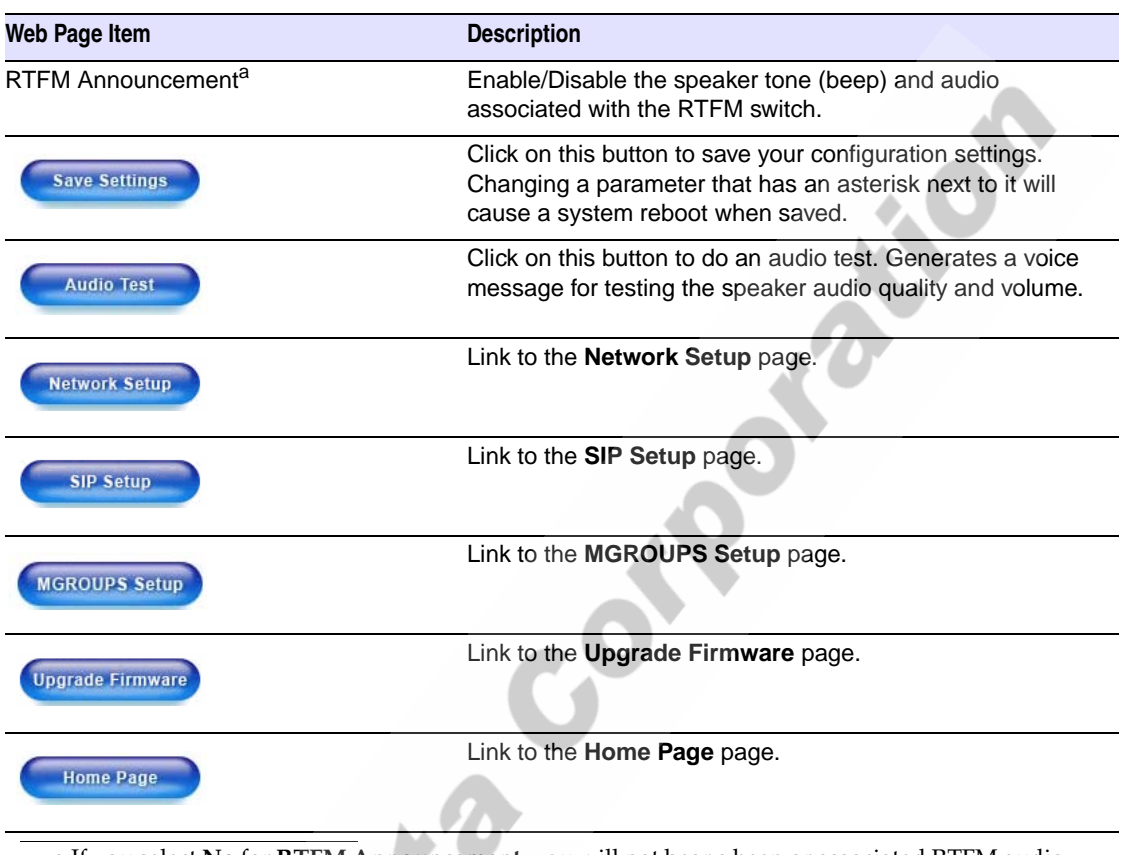

#### <span id="page-29-1"></span>**Table 2-10. Paging Amplifier Setup Parameters**

a.If you select **No** for **RTFM Announcement**, you will not hear a beep or associated RTFM audio. However, the return to default settings function remains active. If you wish to return to default settings, hold the RTFM button at least 20 seconds, then release the button.

3. After changing the parameters, click **Save Settings**.

## <span id="page-29-0"></span>2.3.4 Configure the SIP Parameters

- 1. Click **SIP Setup** to open the **SIP Setup** page [\(Figure 2-14\)](#page-30-0).
- **Note** For specific server configurations, go to the following URL:

<span id="page-29-2"></span>http://www.CyberData.net/support/voip

<span id="page-30-0"></span>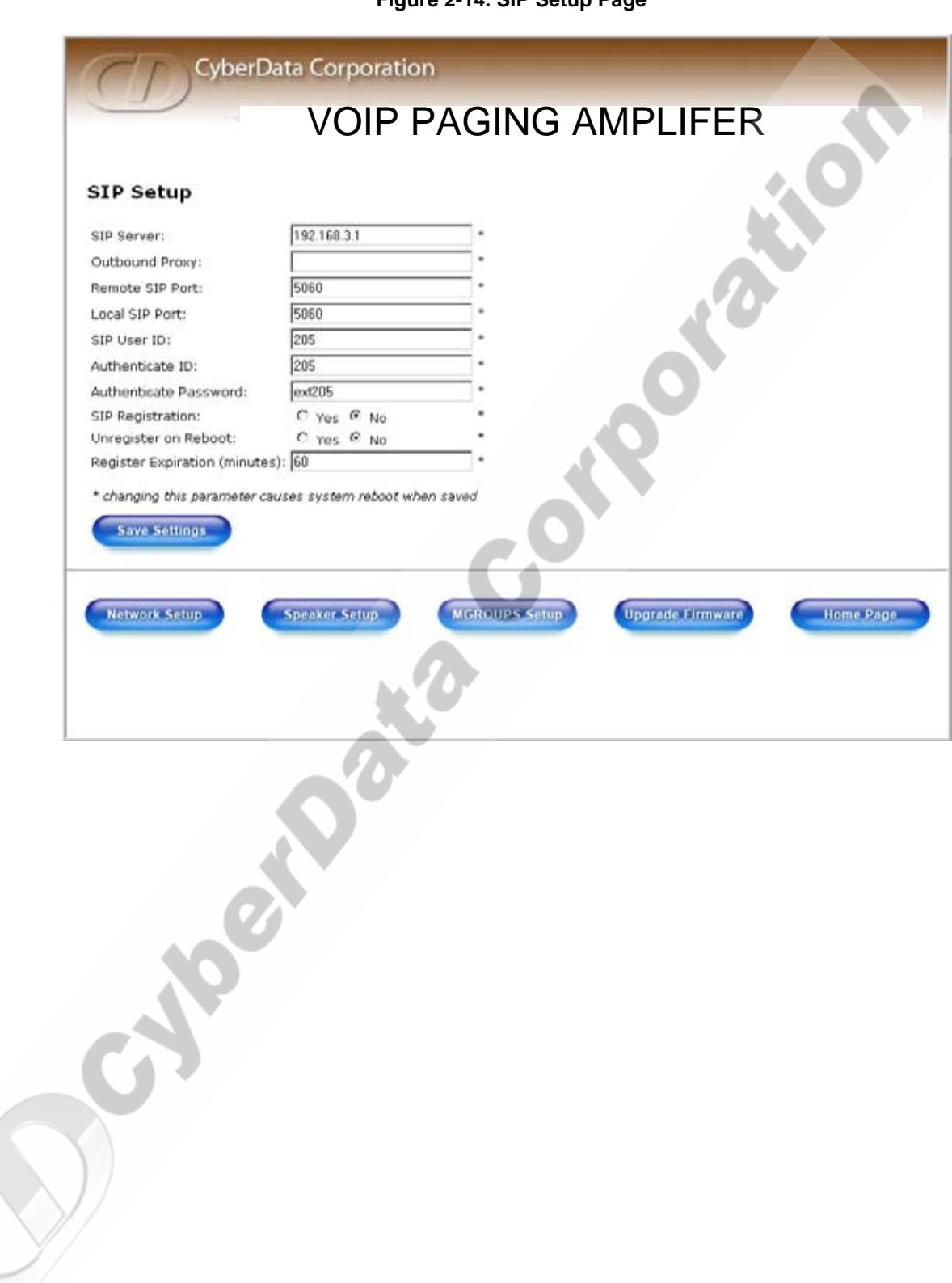

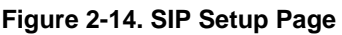

<span id="page-31-0"></span>2. On the **SIP Setup** page, enter values for the parameters indicated in [Table](#page-31-0) 2-11.

<span id="page-31-11"></span><span id="page-31-10"></span><span id="page-31-9"></span><span id="page-31-8"></span><span id="page-31-7"></span><span id="page-31-6"></span><span id="page-31-5"></span><span id="page-31-4"></span><span id="page-31-3"></span><span id="page-31-2"></span>

| <b>Web Page Item</b>    | <b>Description</b>                                                                                                    |
|-------------------------|----------------------------------------------------------------------------------------------------|
| SIP Server*             | Enter the SIP server represented as either a numeric IP<br>address in dotted decimal notation or the fully qualified<br>host name (FQHN) up to 64 characters.        |
| Outbound Proxy          | Enter the Outbound Proxy as either a numeric IP address<br>in dotted decimal notation or the fully qualified host name<br>(FQHN) up to 64 characters.                |
| Remote SIP Port*        | Enter the Remote SIP Port number (default 5060).                                                                                                    |
| Local SIP Port*         | Enter the Local SIP Port number (default 5060).                                                                                                    |
| SIP User ID*            | Enter the SIP User ID (up to 25 alphanumeric characters).                                                                                                    |
| Authenticate ID*        | Enter the Authenticate ID (up to 25 alphanumeric<br>characters).                                                                                                    |
| Authenticate Password*  | Enter the Authenticate Password (up to 25 alphanumeric<br>characters).                                                                                               |
| SIP Registration*       | Enable/Disable SIP Registration.                                                                                                    |
| Unregister on Reboot*   | • Select Yes to automatically unregister the paging<br>amplifier when it is rebooted.<br>• Select No to keep the paging amplifier registered when it<br>is rebooted. |
| Register Expiration*    | Enter the SIP Registration lease time in minutes (default 60<br>minutes).                                                                                            |
| <b>Save Settings</b>    | Click this button to save your configuration settings.<br>Changing a parameter that has an asterisk next to it will<br>cause a system reboot when saved.             |
| <b>Speaker Setup</b>    | Link to the <b>Speaker Setup</b> page.                                                                                                    |
| <b>MGROUPS Setup</b>    | Link to the MGROUPS Setup page.                                                                                                    |
| <b>Network Setup</b>    | Link to the Network Setup page.                                                                                                    |
| <b>Upgrade Firmware</b> | Link to the Upgrade Firmware page.                                                                                                    |
| <b>Home Page</b>        | Link to the Home page.                                                                                                    |

<span id="page-31-1"></span>**Table 2-11. SIP Setup Parameters** 

# <span id="page-32-0"></span>2.4 Set up the MGROUPS

MGROUPS uses multicasting to create Public Address Paging Zones. Multicasting is based on the concept of a group. Multicast addresses specify an arbitrary group of IP hosts that have joined the group and want to receive traffic sent to the group. Group members send IGMP messages to their local multicast routers, allowing the group traffic traversal from the source.

MGROUPS Setup provides the ability to join up to 10 Paging Zones. A Paging Zone can consist of one, or many, CyberData MGROUPS-enabled speakers. There is no limit to how many speakers can be in a given Paging Zone. Each MGROUP is defined by a multicast address and port number. Each MGROUP is also assigned a priority, allowing simultaneously arriving pages to be serviced based on importance. MGROUPS are compatible with IGMP through version 3.

<span id="page-32-1"></span>1. Click on the **MGROUPS Setup** button to open the **MGROUPS Setup** page. See [Figure 2-15](#page-32-1).

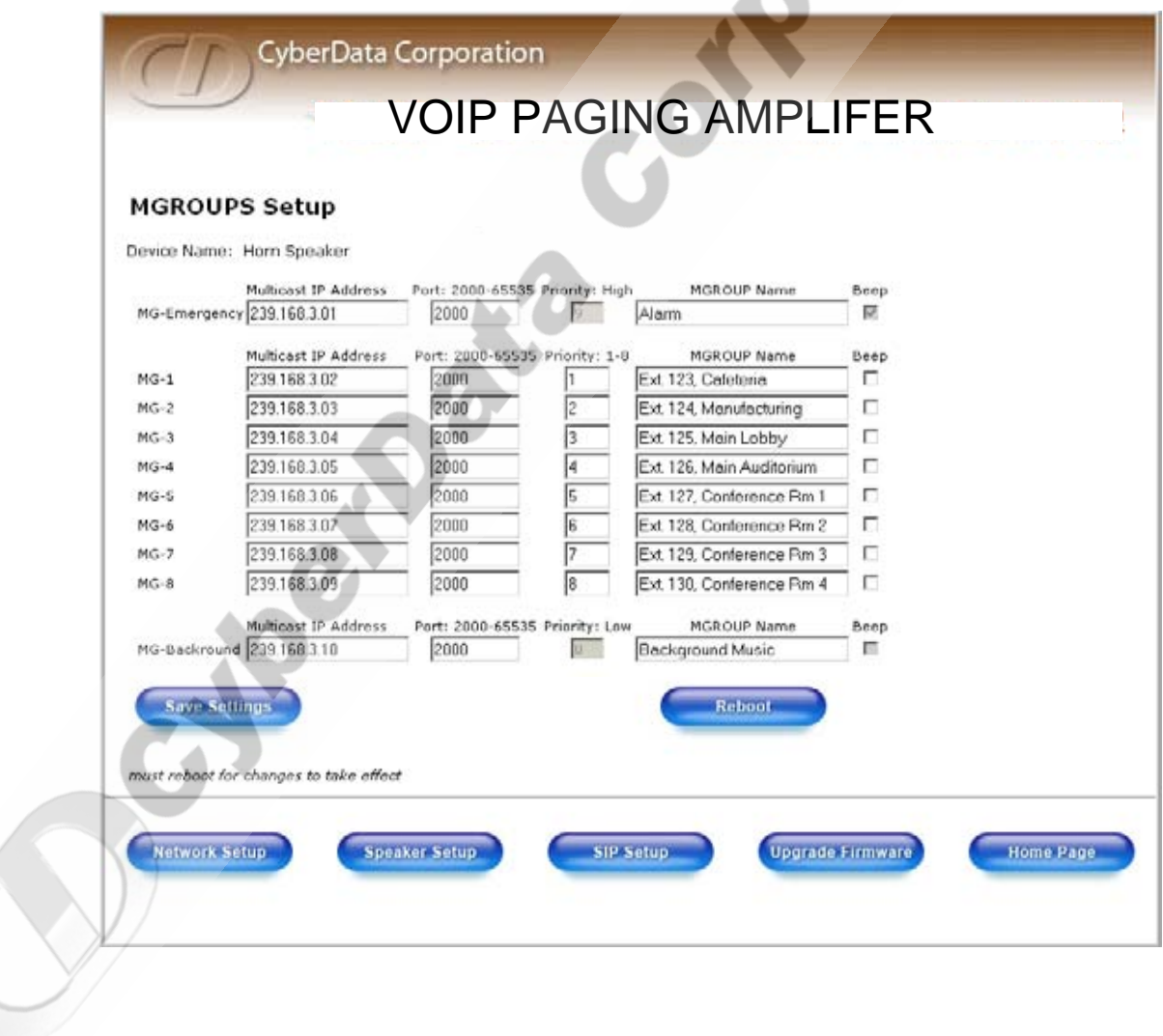

#### **Figure 2-15. MGROUPS Setup**

2. On the **MGROUPS Setup** page, enter values for the parameters indicated in [Table](#page-33-0) 2-12.

<span id="page-33-5"></span><span id="page-33-4"></span><span id="page-33-3"></span><span id="page-33-2"></span><span id="page-33-1"></span><span id="page-33-0"></span>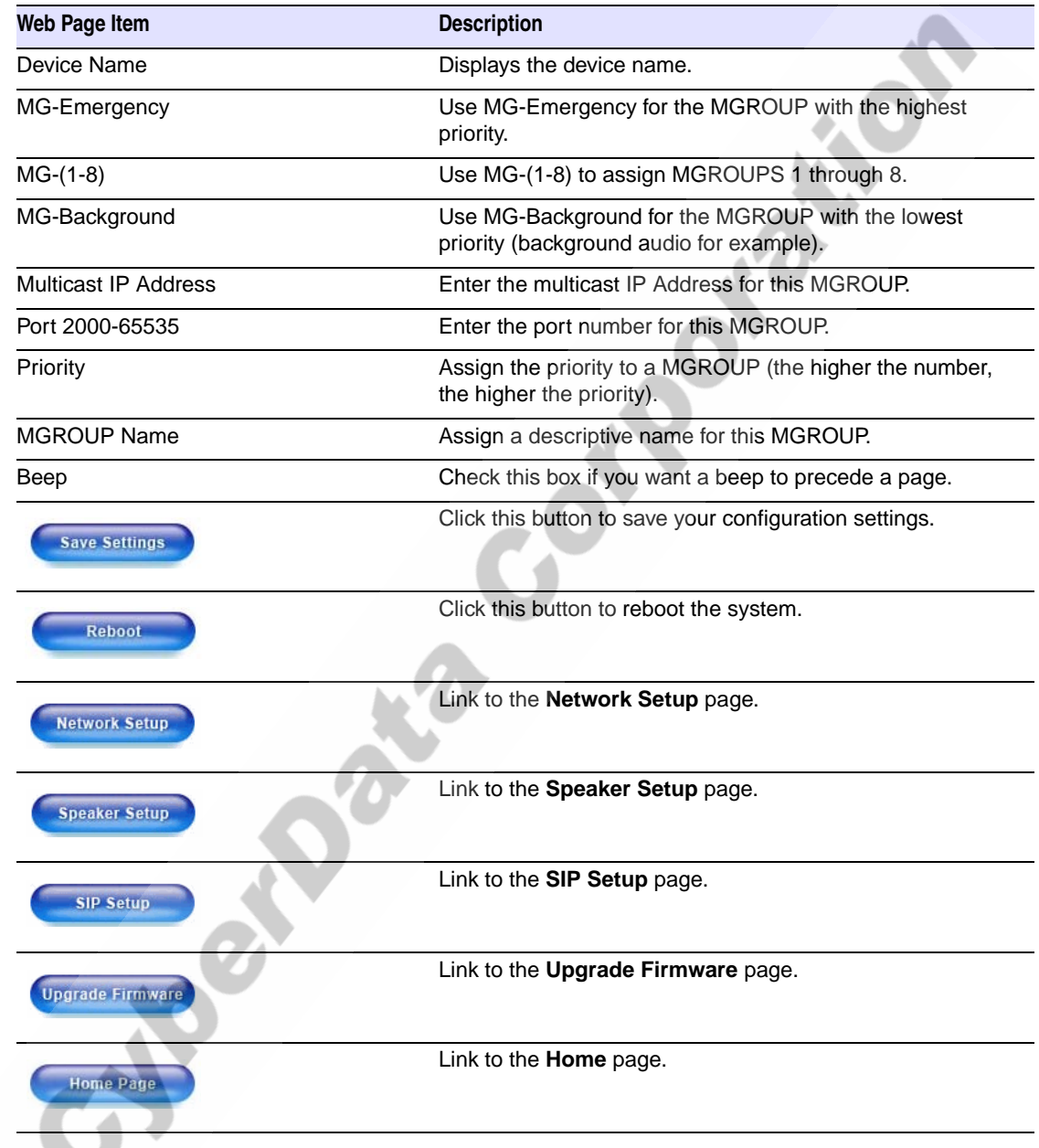

#### **Table 2-12. MGROUPS Setup Parameters**

3. After changing the parameters, click **Save Settings**.

CyberData Corporation 930185B VoIP Paging Amplifier Operations Guide

VoIPon www.voipon.co.uk sales@voipon.co.uk Tel: +44 (0)1245 808195 Fax: +44 (0)1245 808299

## <span id="page-34-0"></span>2.5 Upgrade the Firmware and Reboot the Paging Amplifier

To upload the speaker firmware from your PC:

1. Set up a TFTP server.

If you do not already have a TFTP server running on your network, see [Chapter B, "Setting up a](#page-42-4)  [TFTP Server".](#page-42-4)

- 2. Retrieve the latest speaker firmware from the CyberData website: www.CyberData.net/support/voip
- 3. Unzip the speaker version file. This file may contain the following:
	- Kernel firmware file: xxx-image-xxx-xxx.bin
	- Application firmware file: xxx-romdisk-xxx-xxx.img
	- Release notes
- 4. Copy the firmware files to be upgraded to the appropriate TFTP server directory:
	- c:\tftp-root\ (for Windows)

ON BOOM

- /tftpboot/ (for Linux)
- 5. Log in to the speaker home page as instructed in [Section 2.3.1, "Log in to the Configuration](#page-24-1)  [Home Page"](#page-24-1).
- 6. Click the **Upgrade Firmware** button to open the **Firmware Upgrade** page. See [Figure 2-16](#page-35-0).

<span id="page-35-0"></span>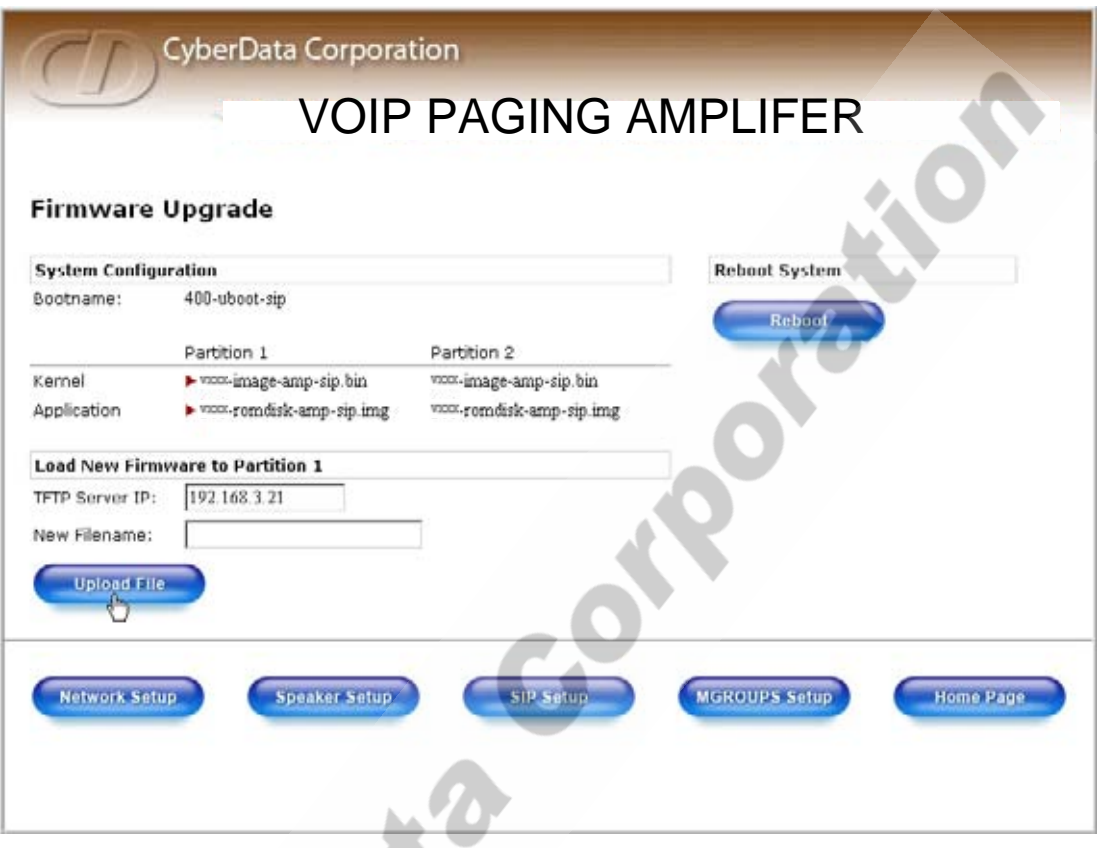

#### **Figure 2-16. Firmware Upgrade Page**

- 7. Enter the IP address of your TFTP server into the **TFTP Server IP** parameter field.
- <span id="page-35-2"></span>8. Enter the firmware filename of the file to be uploaded into the **New Filename** parameter field. For example, kernel filename "201-image-spk-sip.bin".
- <span id="page-35-3"></span>9. Click **Upload File**.
- **Note** This starts the upload process. Once the speaker has uploaded the file, the **Uploading Firmware** countdown page appears, indicating that the firmware is being written to flash. The speaker will automatically reboot when the upload is complete. When the countdown finishes, the **Firmware Upgrade** page will refresh. The uploaded firmware filename should be displayed in the system configuration (indicating successful upload and reboot).
- 10. Repeat steps [8](#page-35-2) and [9](#page-35-3) if you are uploading the **Kernel** and **Application** files.

For example, **Application** filename "201-romdisk-spk-sip.img".

[Table](#page-35-1) 2-13 shows the web page items on the **Firmware Upgrade** page.

#### <span id="page-35-4"></span>**Table 2-13. Firmware Upgrade Parameters**

<span id="page-35-1"></span>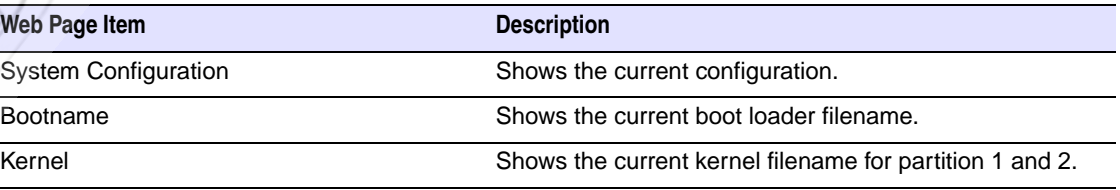

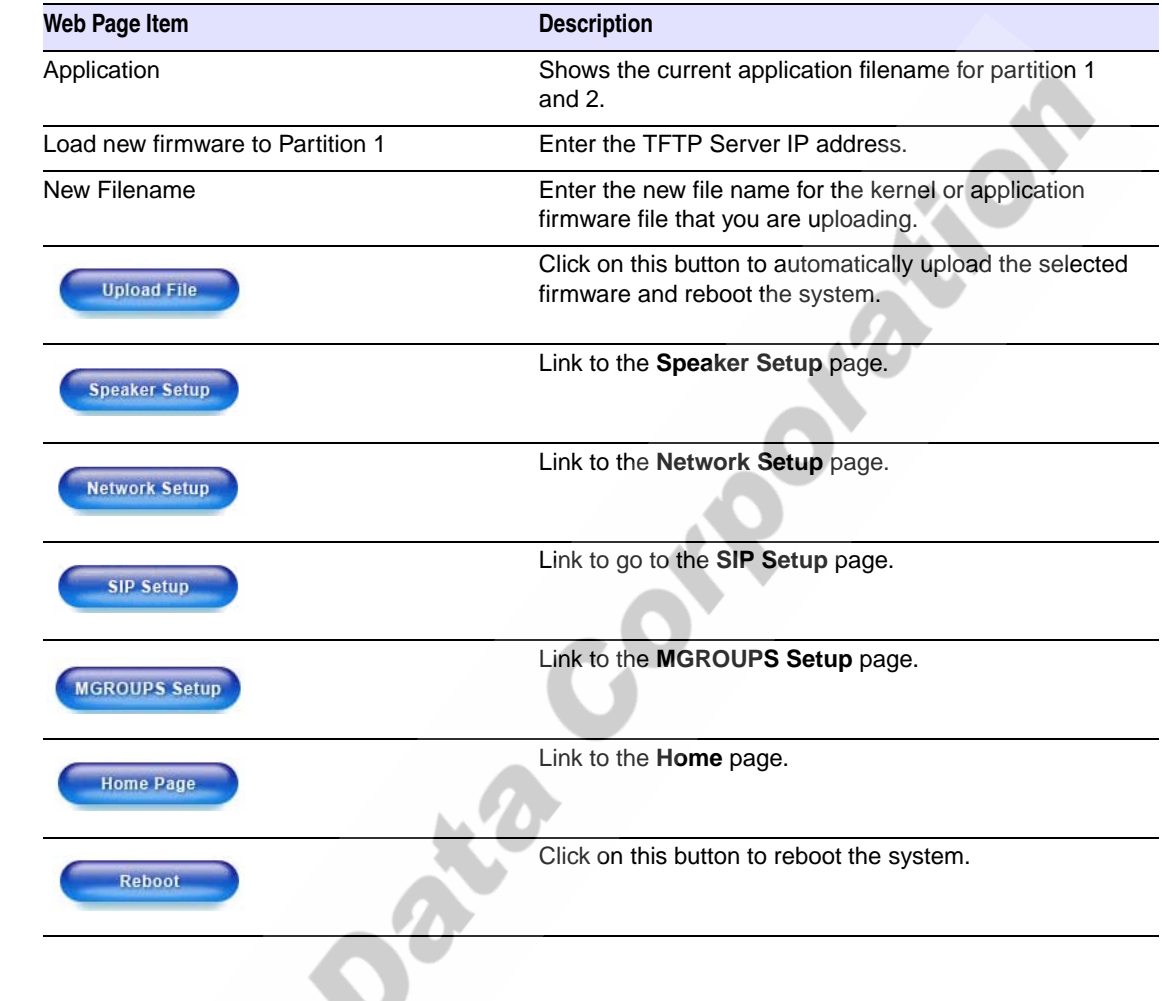

#### <span id="page-36-1"></span>**Table 2-13. Firmware Upgrade Parameters**

## <span id="page-36-0"></span>2.5.1 Reboot the Paging Amplifier

To reboot a Paging Amplifier, log in to the web page as instructed in [Section 2.3.1, "Log in to the](#page-24-1)  [Configuration Home Page".](#page-24-1)

1. Click **Upgrade Firmware** to open the **Firmware Upgrade** page ([Figure 2-17\)](#page-37-0). Use the **Reboot System** section on the right side of the page.

<span id="page-37-0"></span>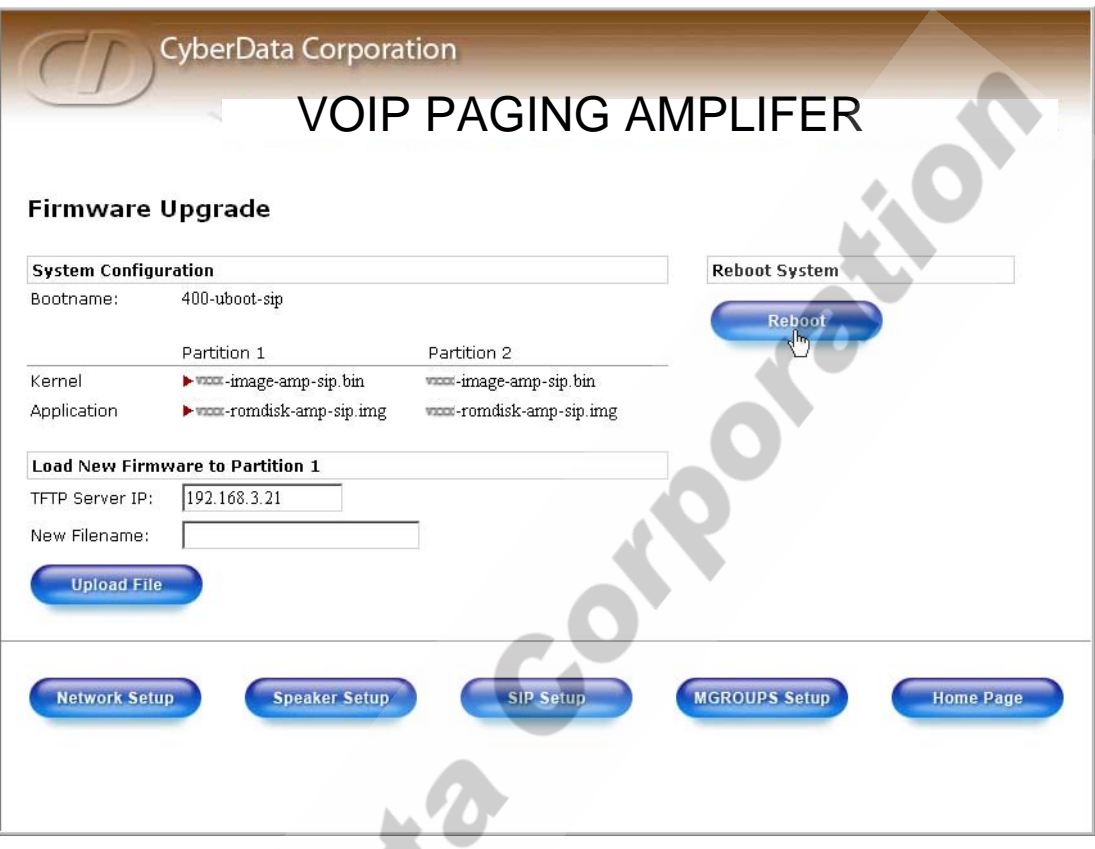

**Figure 2-17. Reboot System Section**

2. Click **Reboot**. A normal restart will occur as per the Status LED section of [Table](#page-22-2) 2-6.

# <span id="page-38-0"></span>2.6 Restore the Factory Default Settings

When troubleshooting configuration problems, it is sometimes convenient to restore the device to a known state.

<span id="page-38-8"></span>Each Paging Amplifier is delivered with factory set default values for the parameters indicated in [Table](#page-38-1) 2-14. Use the **RTFM** switch on the Paging Amplifier face to restore these parameters to the factory default settings.

When you use the RTFM switch, the factory default settings are restored for *only* the parameters indicated in [Table](#page-38-1) 2-14. The other parameters in the current Paging Amplifier configuration will remain unchanged.

<span id="page-38-9"></span><span id="page-38-5"></span><span id="page-38-3"></span><span id="page-38-1"></span>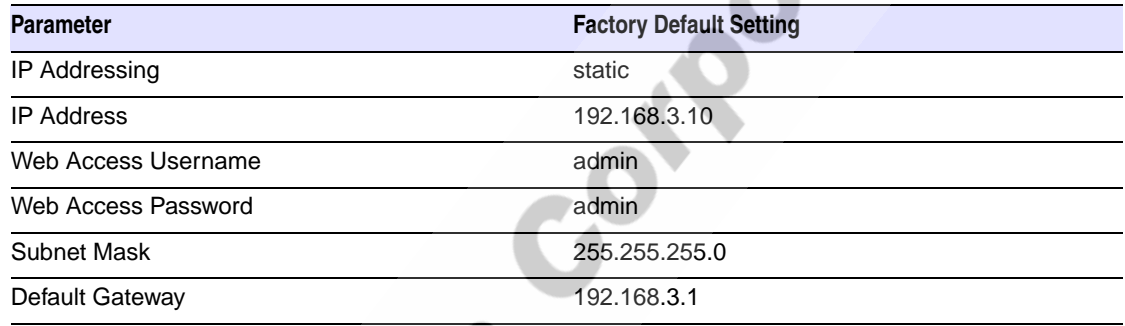

#### <span id="page-38-6"></span>**Table 2-14. Factory Default Settings**

<span id="page-38-4"></span><span id="page-38-2"></span>To restore these parameters to the factory default settings:

- 1. Press and hold the RTFM switch for 20 seconds.
- 2. The Paging Amplifier will beep after one second. Continue to hold the switch until the Paging Amplifier beeps again after 20 seconds.
- 3. Release the switch. The following occurs:
	- A voice message announces that the factory default settings are being restored.
	- Once the settings are restored, a voice message announces the restored default IP address:

<span id="page-38-7"></span>192.168.3.10

- A voice message announces that the Paging Amplifier is rebooting.
- The Paging Amplifier reboots.

32 Installing the VoIP Paging Amplifier Restore Corporation

# <span id="page-40-0"></span>Appendix A: Mounting the Amplifier

# <span id="page-40-7"></span><span id="page-40-1"></span>A.0 Mount the Amplifier

<span id="page-40-2"></span>Before you mount the enclosure, make sure that you have received all of the parts for each enclosure. Refer to [Table](#page-40-3) A-15.

<span id="page-40-3"></span>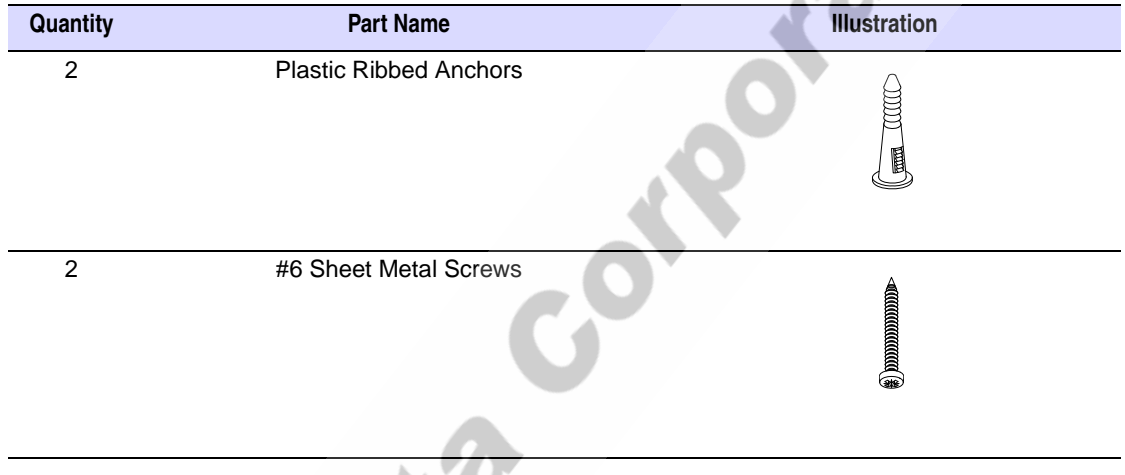

<span id="page-40-6"></span><span id="page-40-5"></span>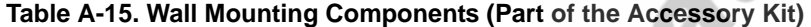

- **Note** The Paging Amplifier was designed for indoor use. Mounting it on the external part of a building will require additional hardware for weatherproofing, cabling access, and lightning suppression. Consult a certified electrician for details.
- **Note** For mounting, use the three **#8 SHEET METAL SCREWS** to secure the enclosure.

<span id="page-40-4"></span>**Port** 

**Mountain Corporation** 34

CyberData Corporation 930185B VoIP Paging Amplifier Operations Guide

VoIPon www.voipon.co.uk sales@voipon.co.uk Tel: +44 (0)1245 808195 Fax: +44 (0)1245 808299

# <span id="page-42-0"></span>Appendix B: Setting up a TFTP Server

# <span id="page-42-1"></span>B.0 Set up a TFTP Server

<span id="page-42-8"></span><span id="page-42-6"></span><span id="page-42-4"></span>Upgrading the VoIP Paging Amplifier firmware requires a TFTP server on which you access the Web interface where you can upload the firmware files.

### <span id="page-42-2"></span>B.0.1 In a LINUX Environment

<span id="page-42-7"></span>To set up a TFTP server on LINUX:

- <span id="page-42-5"></span>1. Create a directory dedicated to the TFTP server, and move the files to be uploaded to that directory.
- 2. Run the following command where /tftpboot/ is the path to the directory you created in [Step](#page-42-5) 1: the directory that contains the files to be uploaded. For example:

<span id="page-42-9"></span>in.tftpd -l -s /tftpboot/*your\_directory\_name*

### <span id="page-42-3"></span>B.0.2 In a Windows Environment

You can find several options online for setting up a Windows TFTP server. This example explains how to use the Solarwinds freeware TFTP server, which you can download at:

http://www.CyberData.net/support/voip

To set up a TFTP server on Windows:

- 1. Install and start the software.
- 2. Select **File/Configure/Security** tab**/Transmit Only**.
- 3. Make a note of the default directory name, and then move the firmware files to be uploaded to that directory.
- 4. You can find several options online for setting up a Solarwinds server. This example explains how to use the Solarwinds freeware TFTP server, which you can download at:

http://www.CyberData.net/support/voip

**Section 12 and 14 and 14 point Server** 36

# <span id="page-44-0"></span>Appendix C: Troubleshooting/Technical Support

# <span id="page-44-5"></span><span id="page-44-1"></span>C.1 Frequently Asked Questions (FAQ)

Go to the following URL to see CyberData's list of frequently asked questions:

http://www.CyberData.net/support/voip

## <span id="page-44-2"></span>C.2 Documentation

The documentation for this product is released in an English language version only. You can download PDF copies of CyberData product documentation at:

**www.CyberData.net—>Support—>Drivers, Utilities & Manuals—>VoIP Products**

# <span id="page-44-3"></span>C.3 Contact Information

<span id="page-44-7"></span><span id="page-44-4"></span>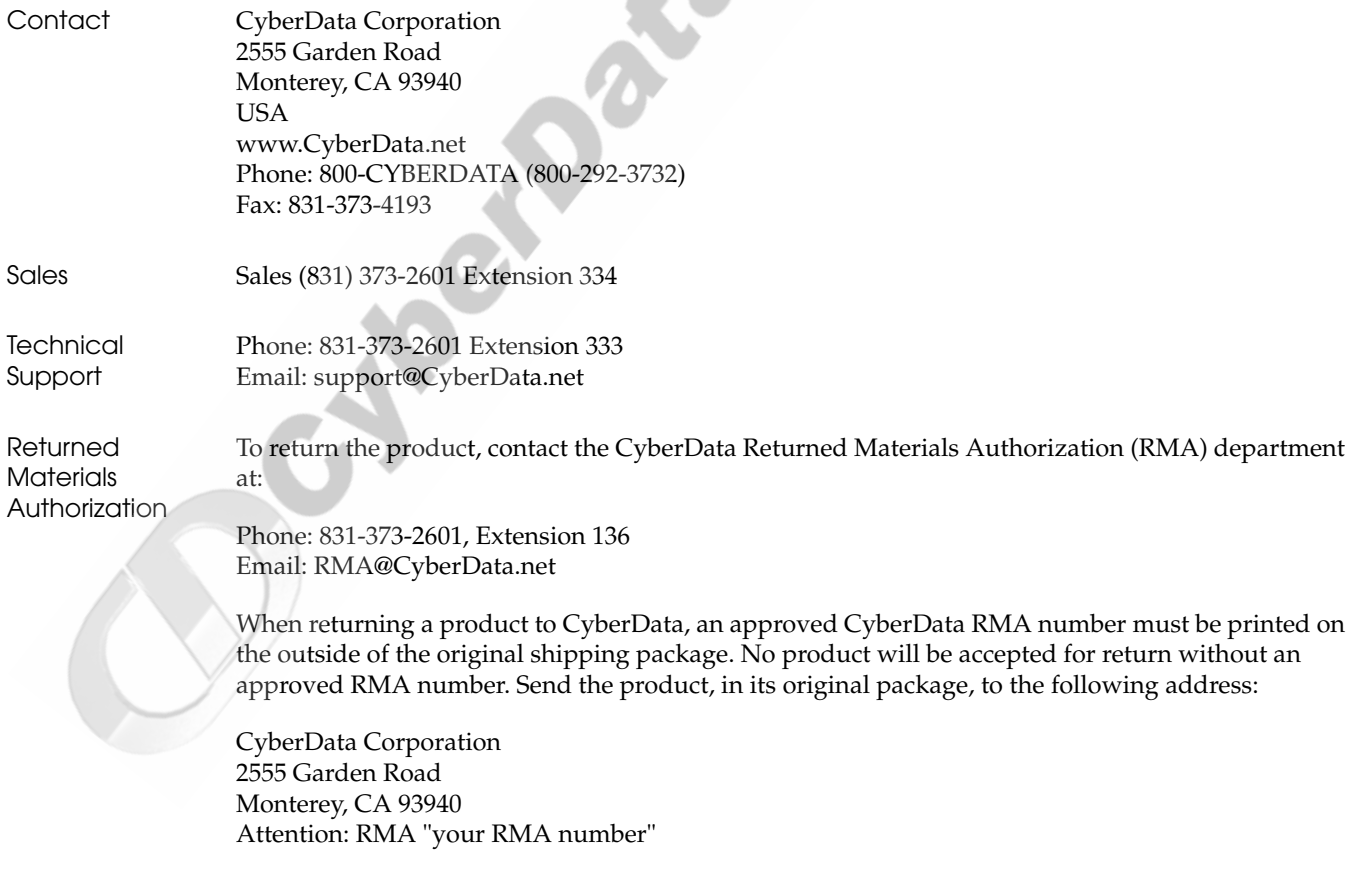

<span id="page-44-6"></span>

# <span id="page-45-1"></span><span id="page-45-0"></span>C.4 Warranty

CyberData warrants its product against defects in material or workmanship for a period of two years from the date of purchase. Should the product fail within the warranty period, CyberData will repair or replace the product free of charge. This warranty includes all parts and labor.

If the product is out-of-warranty and fails, a flat rate repair charge of one half the product purchase price will be assessed. Repair costs for products that are in warranty, but damaged by improper modifications or abuse, will be charged at the out-of-warranty rate. Products returned to CyberData, both in and out-of-warranty, are shipped to CyberData at the expense of the customer. Charges for shipping repaired products back to the customer will be paid by CyberData.

# <span id="page-46-0"></span>Index

# **Symbols**

[#8 sheet metal screws](#page-40-4) 33

# **A**

[accessory kit](#page-14-3) 7 [activity LED](#page-22-3) 15 [address, configuration login](#page-24-3) 17 [announcing an IP address](#page-22-4) 15 [asterisk](#page-27-1) 20, [22](#page-29-1) [audio encodings](#page-11-2) 4

# **C**

changing [the web access password](#page-28-2) 21 [configurable parameters](#page-25-2) 18, [19,](#page-26-3) [21,](#page-28-3) [24,](#page-31-1) [28](#page-35-4) configuration [default IP settings](#page-24-4) 17 [network](#page-26-4) 19 [SIP](#page-29-2) 22 [using Web interface](#page-24-5) 17 [configuration home page](#page-24-6) 17 configuration page [configurable parameters](#page-25-2) 18, [19,](#page-26-3) [21,](#page-28-3) [24,](#page-31-1) [28](#page-35-4) [CyberData contact information, corporate, sales, tech](#page-44-4)  support, service 37

# **D**

default [gateway](#page-15-4) 8, [17,](#page-24-7) [31](#page-38-2) [IP address](#page-15-5) 8, [17,](#page-24-8) [31](#page-38-3) [subnet mask](#page-15-6) 8, [17,](#page-24-9) [31](#page-38-4) [username and password](#page-15-7) 8, [17,](#page-24-10) [31](#page-38-5) [web login username and password](#page-24-11) 17 [default gateway](#page-15-4) 8, [17,](#page-24-7) [19,](#page-26-5) [31](#page-38-2) [default IP settings](#page-24-4) 17 [default login address](#page-24-3) 17 [default settings](#page-38-6) 31 [DHCP Client](#page-11-3) 4 [DHCP IP addressing](#page-26-6) 19 [dimensions](#page-12-1) 5 [DNS server](#page-26-7) 19

# **E**

[enclosure, mounting](#page-40-5) 33 [expiration time for SIP server lease](#page-31-2) 24

# **F**

[factory default settings](#page-38-6) 31 [firmware upgrades](#page-42-6) 35

## **H**

[home page](#page-24-6) 17 [http web-based configuration](#page-11-4) 4

[illustration of amplifier mounting process](#page-40-6) 33 [installation](#page-8-3) 1 [IP address](#page-15-5) 8, [17,](#page-24-8) [19,](#page-26-8) [31](#page-38-3) [IP addressing](#page-26-9) 19

## **J**

**I**

[jumpers, settings](#page-17-5) 10

## **L**

[lease, SIP server expiration time](#page-31-2) 24 [LEDs](#page-21-1) 14, [15](#page-22-5) [link LED](#page-22-6) 15 [Linux, setting up a TFTP server on](#page-42-7) 35 [local SIP port](#page-31-3) 24 [log in address](#page-24-3) 17 [loudspeaker, cabling/wiring](#page-20-0) 13 [loudspeaker, type](#page-19-1) 12

## **M**

**MGROUP** 

[MG-\(1-8\)](#page-33-1) 26 [MG-Background](#page-33-2) 26 [MG-Emergency](#page-33-3) 26 [MGROUP Name](#page-33-4) 26 [Multicast IP Address](#page-33-5) 26 [mounting an amplifier](#page-40-6) 33

## **N**

[network configuration](#page-26-4) 19 [network link activity, verifying](#page-21-2) 14 [Network Setup](#page-26-4) 19

## **O**

[outbound proxy](#page-31-4) 24 [output](#page-12-2) 5

## **P**

[packet time](#page-11-5) 4 [paging amplifer setup](#page-28-2) 21 [paging amplifier operations, verifying](#page-28-2) 21 [part number](#page-12-3) 5 [parts list](#page-14-4) 7 password [changing for web configuration access](#page-28-2) 21 [for SIP server login](#page-31-5) 24 [login](#page-24-12) 17 [restoring the default](#page-15-7) 8, [17,](#page-24-10) [31](#page-38-5) port [local SIP](#page-31-3) 24 [remote SIP](#page-31-6) 24 [port baud rate](#page-12-4) 5 [power LED](#page-22-7) 15 [power requirement](#page-12-5) 5 [power, connecting to paging amplifier](#page-18-2) 11 product [configuring](#page-24-5) 17 [mounting](#page-40-6) 33 [parts list](#page-14-5) 7 [product features](#page-10-1) 3 product overview [product features](#page-10-1) 3 [product specifications](#page-12-6) 5 [supported protocols](#page-11-6) 4 [supported SIP servers](#page-11-7) 4 [typical system installation](#page-8-3) 1 [product specifications](#page-12-6) 5 [protocols supported](#page-11-6) 4

## **R**

[reboot](#page-36-1) 29, [31](#page-38-7) [registration and expiration, SIP server lease](#page-31-2) 24 [remote SIP port](#page-31-6) 24 [reset test function management switch](#page-22-8) 15 [resetting the IP address to the default](#page-40-7) 33, [37](#page-44-5) [restoring factory default settings](#page-38-6) 31 [RMA returned materials authorization](#page-44-6) 37 [RTFM switch](#page-22-8) 15, [31](#page-38-8) [RTP/AVP](#page-11-8) 4

# **S**

[sensitivity](#page-12-7) 5 [server address, SIP](#page-31-7) 24 [setting up a TFTP server](#page-42-6) 35 [settings, default](#page-38-6) 31 [SIP \(session initiation protocol\)](#page-11-9) 4 [SIP Configuration](#page-29-2) 22 SIP configuration [SIP Server](#page-31-7) 24 [SIP registration](#page-31-8) 24 [SIP server](#page-31-7) 24 [SIP servers supported](#page-11-7) 4 [static IP addressing](#page-26-10) 19 [status LED](#page-22-9) 15 [subnet mask](#page-15-6) 8, [17,](#page-24-9) [19,](#page-26-11) [31](#page-38-4) [supported protocols](#page-11-6) 4

# **T**

[technical support, contact information](#page-44-7) 37 [TFTP server](#page-11-10) 4, [35](#page-42-8)

## **U**

[unregister, from SIP server](#page-31-9) 24 user ID [for SIP server login](#page-31-10) 24 [user ID, SIP](#page-31-11) 24 username [changing for web configuration access](#page-28-2) 21 [default for web configuration access](#page-24-11) 17 [restoring the default](#page-15-7) 8, [17,](#page-24-10) [31](#page-38-5)

verifying [network link and activity](#page-21-2) 14 [paging amplifier operations](#page-28-2) 21 [power on to loudspeaker amplifer](#page-21-2) 14

## **W**

**Modeland Corporation** [warranty](#page-45-1) 38 [web access password](#page-15-8) 8, [17,](#page-24-13) [31](#page-38-9) [web access username](#page-15-7) 8, [17,](#page-24-10) [31](#page-38-5) [web configuration log in address](#page-24-3) 17 [web-based paging amplifier configuration](#page-24-5) 17 [weight](#page-12-8) 5 [Windows, setting up a TFTP server on](#page-42-9) 35

CyberData Corporation 930185B VoIP Paging Amplifier Operations Guide

VoIPon www.voipon.co.uk sales@voipon.co.uk Tel: +44 (0)1245 808195 Fax: +44 (0)1245 808299

Cylegrapete Corporation